# **Drother GUIDE DE L'UTILISATEUR** DCP-110C DCP-310CN

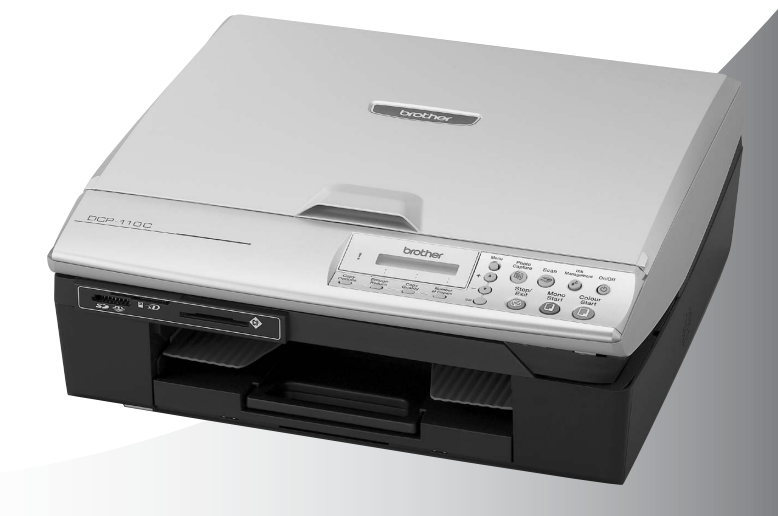

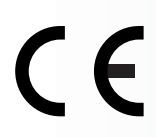

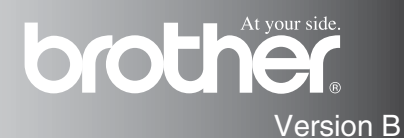

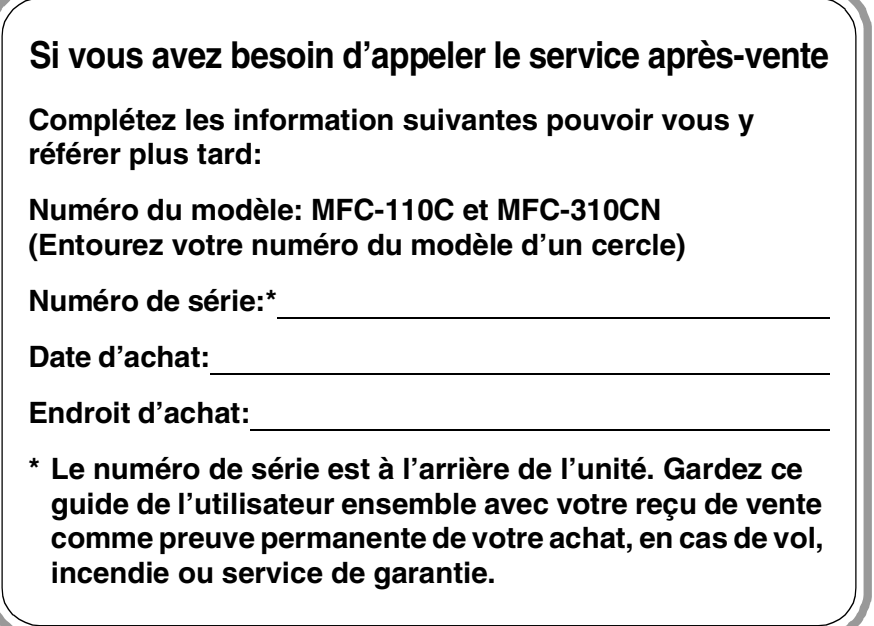

#### **Enregistrez votre produit en ligne sous**

**[http://www.brother.com/registration](http://www.registermybrother.com)**

En enregistrant votre produit avec Brother, vous serez enregistré comme le propriétaire original du produit.

## **Compilation et avis de publication**

Ce manuel a été rédigé et publié sous le contrôle de Brother Industries Ltd., et il couvre les dernières descriptions et spécifications de produits.

Le contenu de ce manuel et les spécifications de ce produit peuvent être modifiés sans préavis.

Brother se réserve le droit de modifier, sans préavis, les spécifications et les informations figurant dans ce présent manuel et ne sera pas responsable des préjudices (y compris des préjudices indirects) résultant des informations présentées ici, entre autres, sans pour autant s'y limiter, des erreurs typographiques et d'autres erreurs concernant le manuel.

# brother

#### "EC" Declaration of Conformity

#### Manufacturer

 $\mathbf{v}$  .

Brother Industries, Ltd. 15-1, Naeshiro-cho, Mizuho-ku, Nagova 467-8561, Japan

#### Plant

Brother Industries (Shen Zhen) Ltd G02414-1, Bao Chang Li Bonded Transportation Industrial Park, Bao Long Industrial Estate, Longgang, Shenzhen, China

Herewith declare that: Products description : Copier Printer Model Name : DCP-110C, DCP-310CN

are in conformity with provisions of the Directives applied : Low Voltage Directive 73/23/EEC (as amended by 93/68/EEC) and the Electromagnetic Compatibility Directive 89/336/EEC (as amended by 91/263/EEC and 92/31/EEC and 93/68/EEC).

Standards applied: Harmonized:

Safety: EN60950:2000

**EMC** : EN55022:1998 Class B EN55024:1998 EN61000-3-2:2000 EN61000-3-3:1995

#### Year in which CE marking was First affixed : 2004

Issued by : Brother Industries, Ltd.

 $\ddot{\cdot}$ 

Date : 18th February, 2004

Place : Nagoya, Japan

Signature

*Jakazho Maeda*<br>Takashi Maeda

Manager **Quality Management Group** Quality Management Dept. Information & Document Company

#### Déclaration de conformité CE conformément à la directive R & TTE

Fabricant Brother Industries, Ltd. 15-1, Naeshiro-cho, Mizuho-ku, Nagoya 467-8561, Japon

Usine Brother Industries (Shen Zhen) Ltd G02414-1, Bao Chang Li Bonded Transportation Industrial Park, Bao Long Industrial Estate, Longgang, Shenzhen, China

Par la présente déclare que:

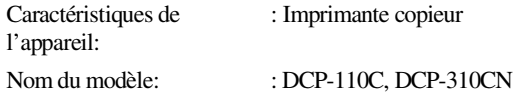

sont conformes aux dispositions de la directive appliquée : Directive de basse tension 73/23/EEC (telle que modifiée par 93/68/EEC) et Directive de compatibilité électromagnétique 89/336/EEC (telle que modifiée par 91/263/EEC et 92/31/EEC et 93/68/EEC).

Normes applicables :

Harmonisé :

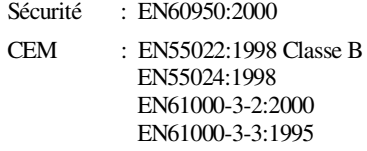

Première année de l'apposition du marquage CE: 2004

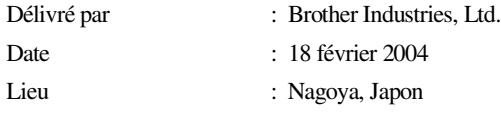

# **Précautions de sécurité**

# **Utiliser le DCP en toute sécurité**

Reportez-vous à ces instructions pour référence ultérieure et avant de tenter toute opération de maintenance.

## **AVERTISSEMENT**

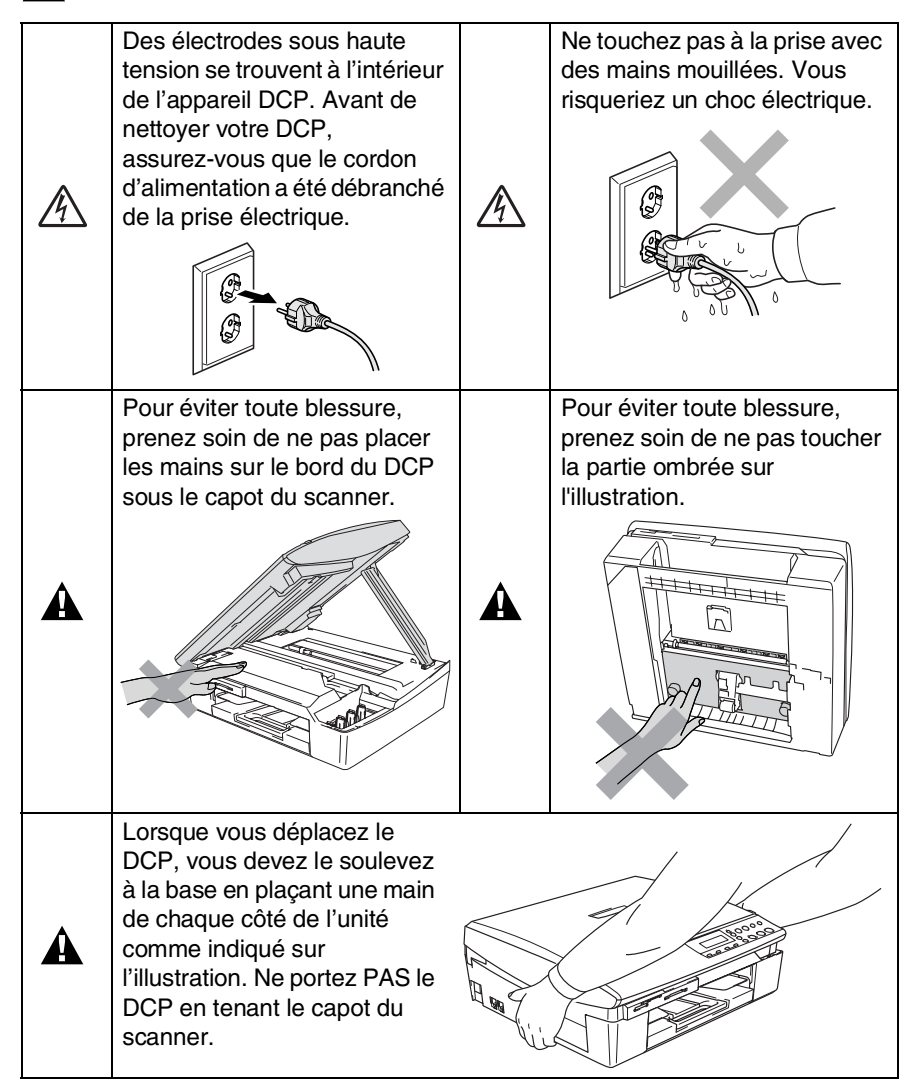

# **AVERTISSEMENT**

Cet appareil doit être installé près d'une prise de courant facilement accessible. En cas d'urgence, débranchez le cordon d'alimentation de la prise de courant afin d'effectuer une mise hors tension complète.

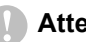

#### **Attention**

Pour maintenir la meilleure qualité d'impression, nous vous recommandons d'utiliser la touche **ON/OFF** pour arrêter votre DCP. Ne débranchez pas le cordon d'alimentation de la prise de courant, à moins de déplacer l'appreil ou d'effectuer l'entretien. Si vous avez besoin de débrancher votre appareil de la source de courant, vous devez régler à nouveau la date et l'heure. (Voir le guide d'installation rapide.)

# **Où placer l'appareil**

Placez votre DCP sur une surface plane et stable, à l'abri des vibrations et des chocs, un bureau par exemple. Placez le DCP près d'une prise de courant standard équipée de la terre. Choisissez un endroit où la température se situe entre 10°C et 35°C.

#### **Attention**

- Evitez de placer votre DCP dans un endroit de passage fréquent.
- Evitez de placer votre DCP sur la moquette.
- Ne l'installez pas à proximité d'appareils de chauffage ou de conditionnement d'air, ni près d'une arrivée d'eau, de produits chimiques ou de réfrigérateurs.
- Ne choisissez pas un endroit où votre DCP serait exposé à un ensoleillement direct, à une chaleur excessive, à l'humidité ou à la poussière.
- Ne branchez pas votre DCP à une prise de courant contrôlée par des interrupteurs muraux ou des minuteries automatiques.
- Toute interruption du courant peut effacer les informations sauvegardées dans la mémoire du DCP.
- Ne branchez pas votre DCPsur des prises de courant se trouvant sur le même circuit électrique que des appareils de forte puissance ou d'autres équipements susceptibles de perturber l'alimentation électrique.

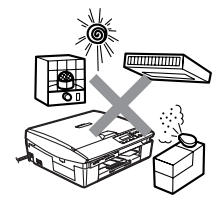

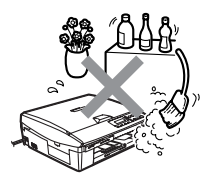

# **Table des matières**

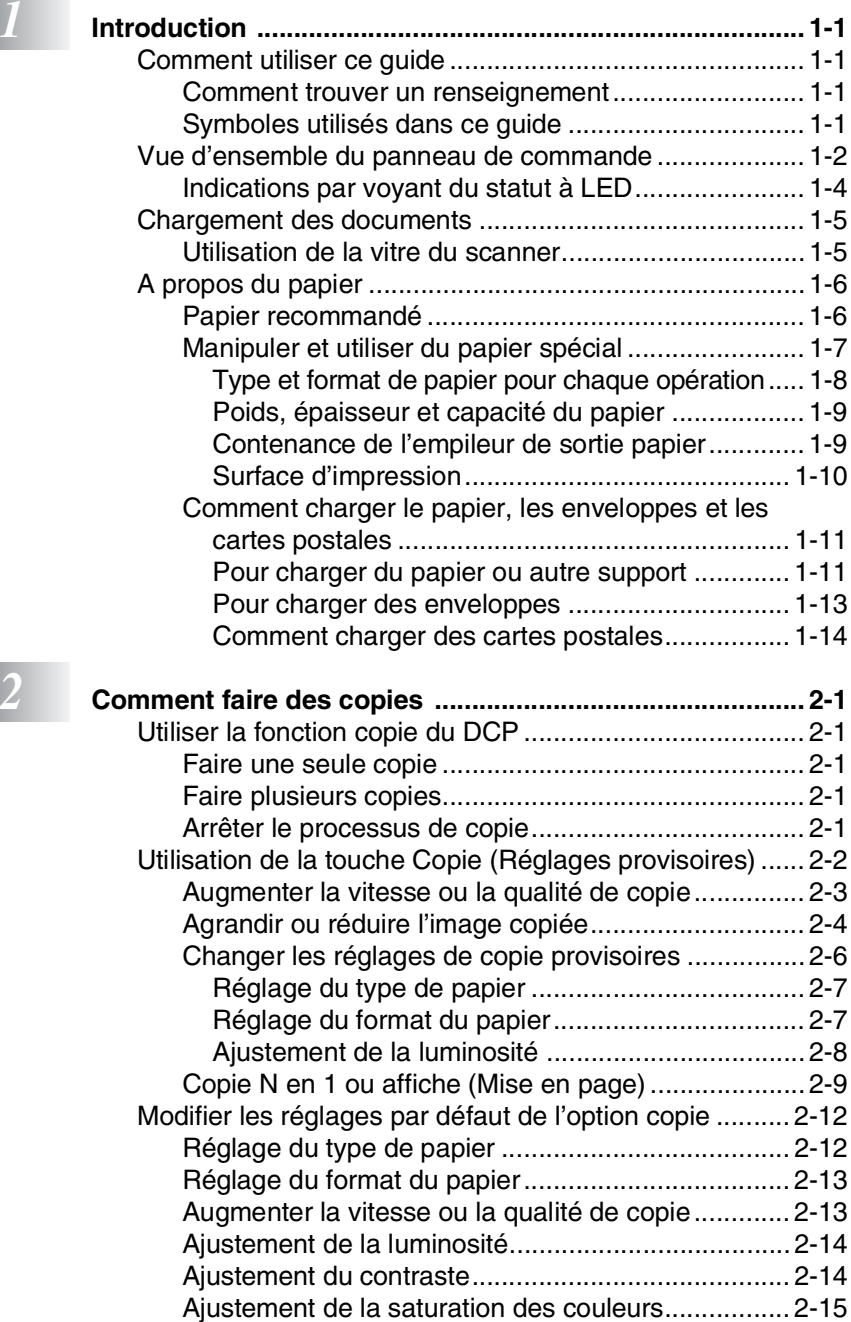

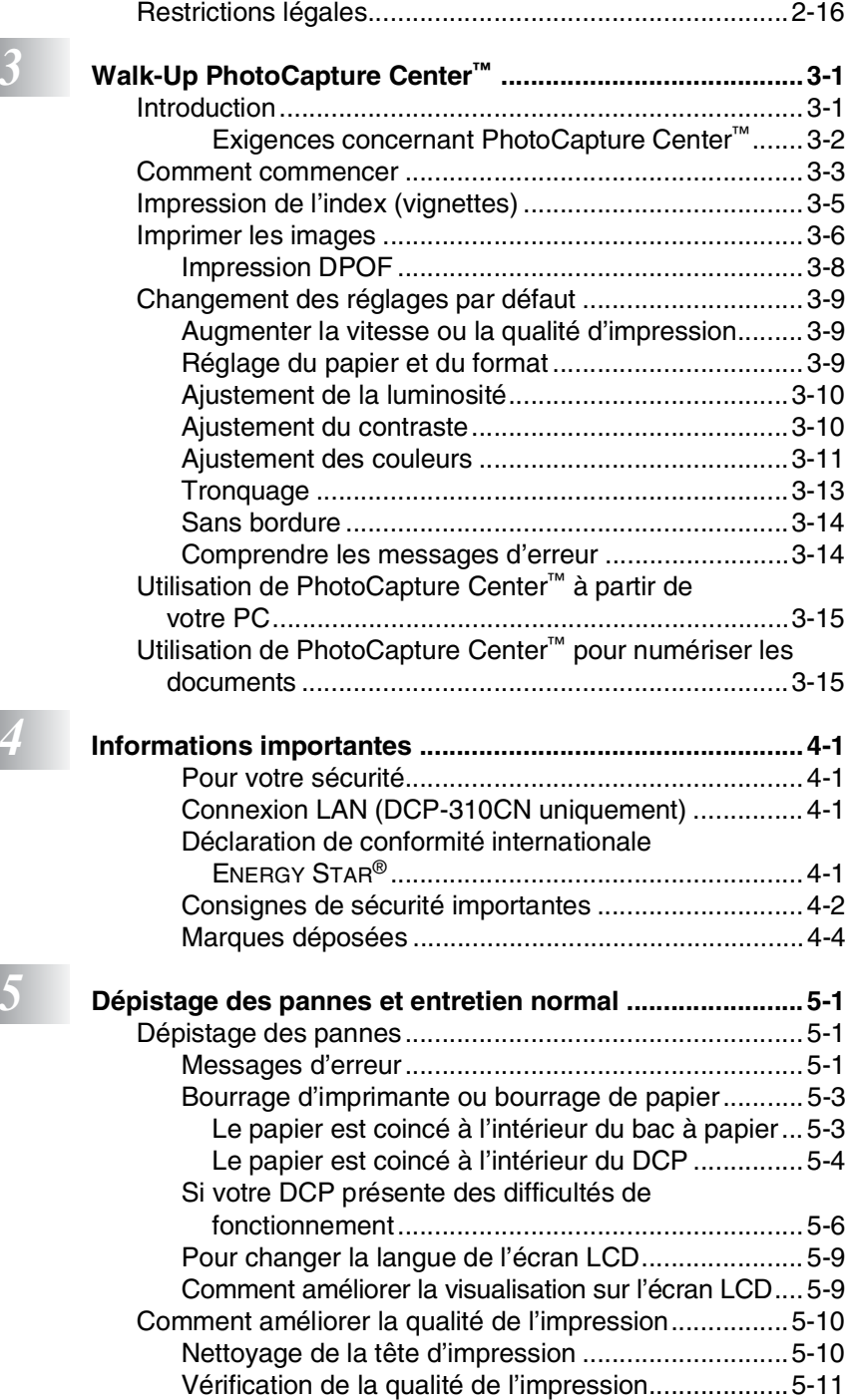

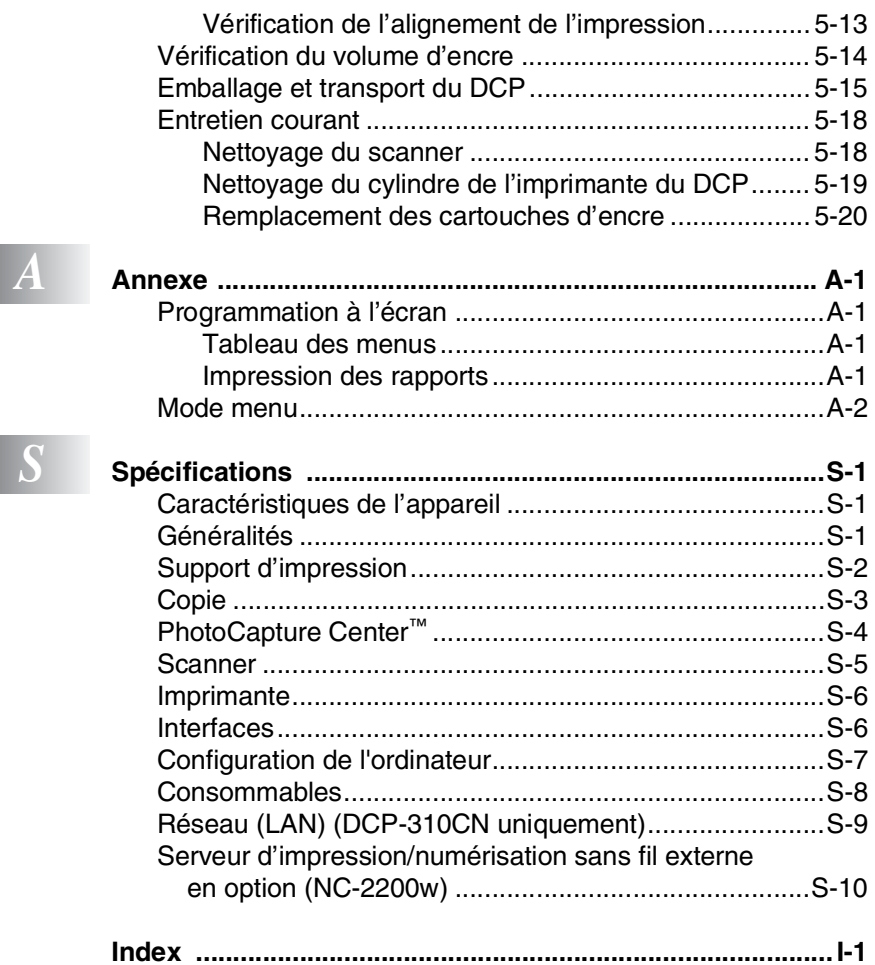

# <span id="page-11-0"></span>*1* **Introduction**

# <span id="page-11-1"></span>**Comment utiliser ce guide**

Nous vous remercions d'avoir choisi une Imprimante/Photocopieur Numérique Brother (DCP). Votre DCP est d'un usage simple; les instructions affichées sur l'écran à cristaux liquides (écran LCD) vous permettront de le programmer. Quelques minutes passées à lire ce guide vous permettront de tirer le meilleur de votre DCP.

# <span id="page-11-2"></span>**Comment trouver un renseignement**

Tous les titres et sous-titres des chapitres sont repris dans la table des matières. Vous pourrez trouver plus de détails sur une fonction ou une opération spécifique en consultant l'Index situé à la fin de ce guide.

# <span id="page-11-3"></span>**Symboles utilisés dans ce guide**

Tout au long de ce guide, vous verrez des symboles spéciaux qui vous alerteront sur des mises en garde, des remarques et des actions à effectuer. Pour mieux éclaircir certains points et pour vous aider à appuyer sur les bonnes touches, nous avons utilisé des polices de caractères particulières et ajouté quelques messages qui s'afficheront à l'écran.

**Caractères gras** Les caractères gras identifient les touches spécifiques du panneau de commande du DCP. *Caractères en*  Les caractères en italique mettent l'accent sur un *italique* point important ou vous renvoient à un thème lié. Courier New La police de caractères Courier New identifie les messages qui apparaissent sur l'écran à cristaux liquides du DCP. Les avertissements ont pour rôle de vous indiquer ce qu'il faut faire pour éviter de vous blesser.

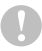

Les avertissements "Attention" signalent les procédures à suivre ou éviter pour ne pas endommager le DCP.

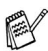

Les remarques vous indiquent comment réagir face à une situation qui se présente ou vous donnent des conseils sur la façon dont l'opération en cours se déroule avec d'autres fonctions.

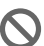

Les messages "mauvaise configuration" vous signalent les périphériques ou opérations qui ne sont pas compatibles avec votre DCP.

# <span id="page-12-0"></span>**Vue d'ensemble du panneau de commande**

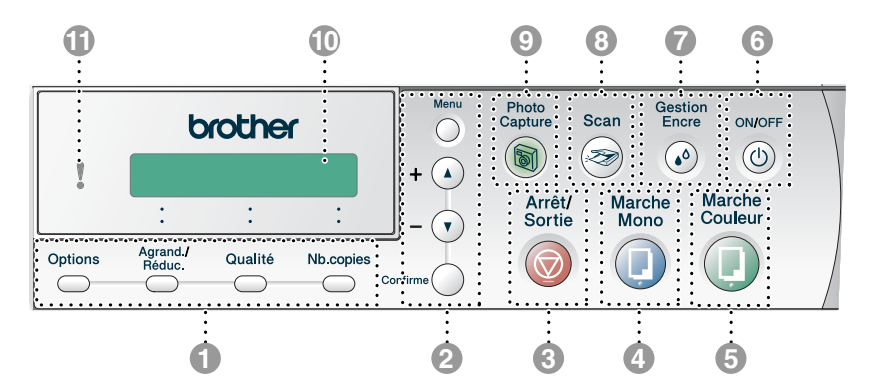

#### **1** Touches Copie **(Réglages provisoires):**

#### **Options**

Vous pouvez sélectionner des réglages provisoires, et ce rapidement et simplement, pour réaliser des copies.

#### **Agrand./Réduc.**

Vous permet d'agrandir ou de réduire les copies selon le rapport sélectionné.

#### **Qualité**

Utilisez cette touche pour changer provisoirement la qualité de la copie.

#### **Nb.copies**

Utilisez cette touche pour faire des copies multiples.

#### 2 **Mode menu:**

#### **Menu**

Permet d'accéder au menu pour programmer.

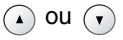

Appuyez sur cette touche pour faire défiler les menus et les options.

Vous pouvez aussi utiliser ces touches pour saisir le numéro.

#### **Confirme**

Permet de d'enregistrer les réglages dans le DCP.

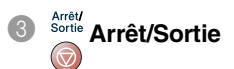

Permet d'interrompre une opération ou de sortir du menu.

4 Marche Mono

Permet de commencer à faire des copies en noir et blanc.

# **5** Souleur Marche Couleur

Permet de commencer à faire des copies en couleur.

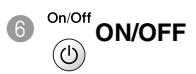

Permet d'allumer et d'éteindre le DCP. Même si vous avez éteint le DCP, il nettoiera périodiquement la tête d'impression pour préserver la qualité d'impression.

# Gestion<br>**Encre** Gestion Encre

#### $\omega$

Permet de nettoyer les têtes d'impression, de vérifier la qualité d'impression et le volume d'encre disponible.

8 Scan<br>
<del>8</del> Scan

Permet de commencer une opération de numérisation.

<sup>Photo</sup><br> **PhotoCapture**<br> **D** 

Permet d'accéder au PhotoCapture Center™.

#### 0 **Ecran à cristaux liquides (LCD)**

Affiche des messages qui vous aident à configurer et à utiliser votre DCP.

Les exemples de CL donnés dans ce guide se rapportent aux modèles avec un affichage à une ligne. Il peut y avoir de petites différences entre les exemples donnés et les modèles munis d'un affichage à deux lignes.

A **Diode électroluminescente (LED)** Cette LED indique le statut du DCP.

# <span id="page-14-0"></span>**Indications par voyant du statut à LED**

La LED (diode électroluminescente) est un témoin qui indique le statut du DCP.

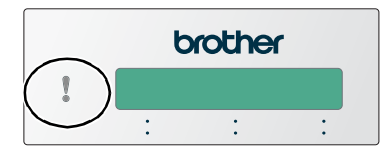

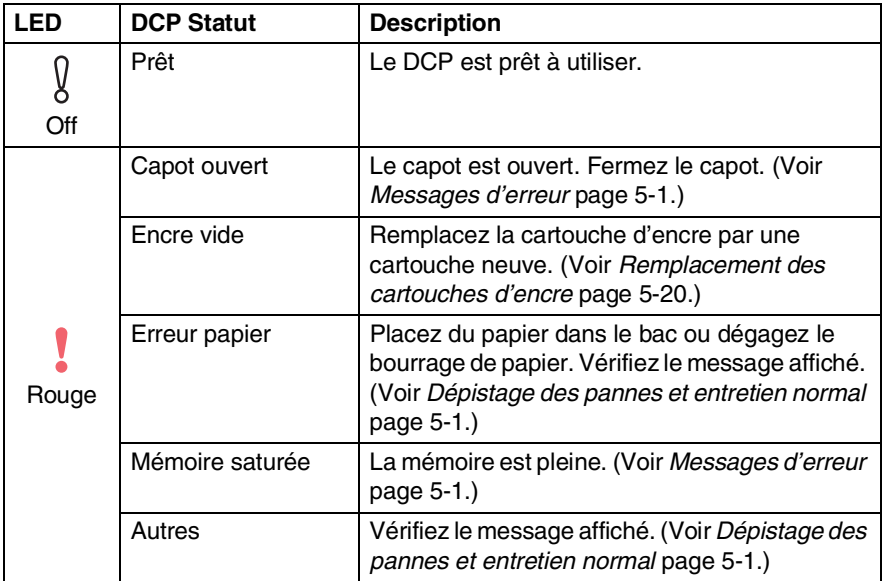

# <span id="page-15-0"></span>**Chargement des documents**

Vous pouvez copier et numériser à partir de la vitre du scanner.

# <span id="page-15-1"></span>**Utilisation de la vitre du scanner**

Vous pouvez utiliser la vitre du scanner pour copier ou numériser des pages d'un livre ou une page à la fois. Les documents peuvent avoir le format max. A4 (21,6 à 29,7 cm).

*1* Soulevez le capot document.

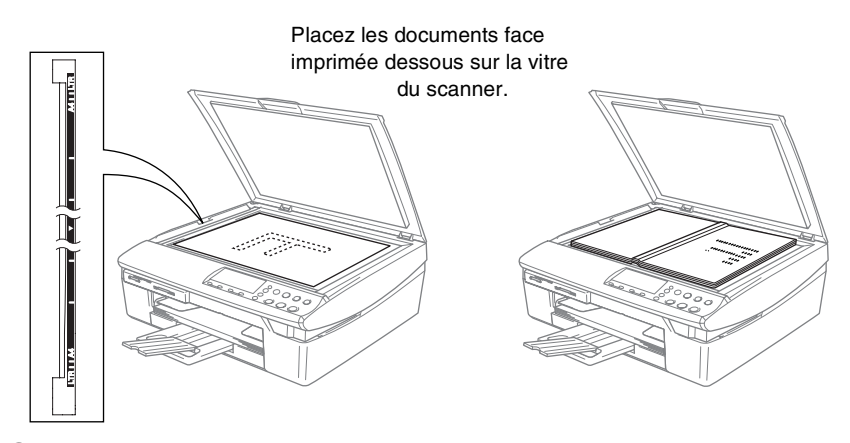

- *2* A l'aide des lignes repères pour document situées sur la gauche, centrez le document, face imprimée dessous, sur la vitre du scanner.
- *3* Refermez le capot document.

Si le document est un livre ou est épais, ne refermez pas brusquement le capot et n'appuyez pas dessus.

# <span id="page-16-1"></span>**A propos du papier**

La qualité d'impression peut être affectée par le type de papier que vous utilisez dans le DCP.

Pour obtenir la meilleure qualité d'impression en fonction des réglages choisis, il est essentiel que l'option Type de papier corresponde toujours au papier chargé.

Vous pouvez utiliser du papier ordinaire, du papier jet d'encre (papier couché), du papier glacé, des transparents et des enveloppes. Nous vous recommandons de tester plusieurs types de papier avant d'en acheter en grandes quantités.

Pour obtenir les meilleurs résultats, suivez les recommandations de papier données ci-dessous.

- Lorsque vous imprimez sur du papier à jet d'encre (papier couché), des transparents ou du papier glacé, sélectionnez le support en question dans l'onglet "Elémentaire" du pilote d'imprimante ou du paramètre Type de papier dans le menu.
	- Lorsque vous imprimez sur le papier glacé de Brother, chargez la feuille d'instruction incluse avec le papier glacé dans le bac à papier en premier, et puis placez le papier glacé sur la feuille d'instruction.
	- Lorsque vous utilisez des transparents ou du papier glacé, retirez immédiatement chaque feuille pour éviter le maculage ou les bourrages de papier.
	- Evitez de toucher la surface imprimée du papier immédiatement après l'impression car il se peut que la surface ne soit pas tout à fait sèche et salisse vos doigts.

# <span id="page-16-0"></span>**Papier recommandé**

Nous recommandons d'utiliser du papier Brother pour obtenir la meilleure qualité d'impression. (Voir le tableau ci-dessous.) Si le papier Brother n'est pas disponible dans votre pays, nous vous recommandons de tester plusieurs papiers avant d'en acheter de grandes quantités.

Nous recommandons d'utiliser "3M Transparency Film" lorsque vous imprimez sur des transparents.

#### **Papier Brother**

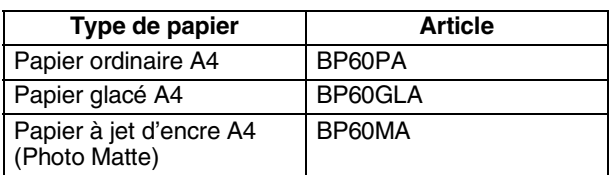

**1 - 6** INTRODUCTION

## <span id="page-17-0"></span>**Manipuler et utiliser du papier spécial**

- Conservez le papier dans son emballage d'origine et gardez-le fermé. Conservez le papier à plat et à l'abri de l'humidité, de la lumière directe du soleil et de la chaleur.
- Le côté couché du papier glacé est brillant. Evitez de toucher le côté brillant (couché). Chargez le papier glacé avec la face brillante dessous.
- Evitez de toucher les faces des transparents car elles absorbent facilement l'eau et la transpiration et ceci peut amoindrir la qualité de l'impression. Les transparents conçus pour les photocopieuses/imprimantes laser peuvent tacher le document qui suit. N'utilisez que les transparents recommandés pour l'impression à jet d'encre.

N'utilisez pas de papier:

■ qui sont endommagés, gondolés, froissés ou de forme irrégulière

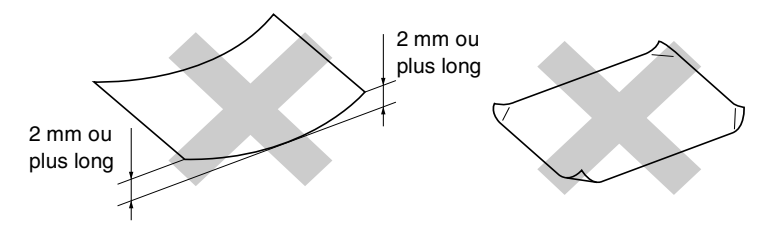

- qui sont extrêmement brillants ou très texturés
- qui ont déjà été imprimés par une imprimante
- qui ne s'empilent pas avec régularité
- qui présentent un sens en travers

<span id="page-18-0"></span>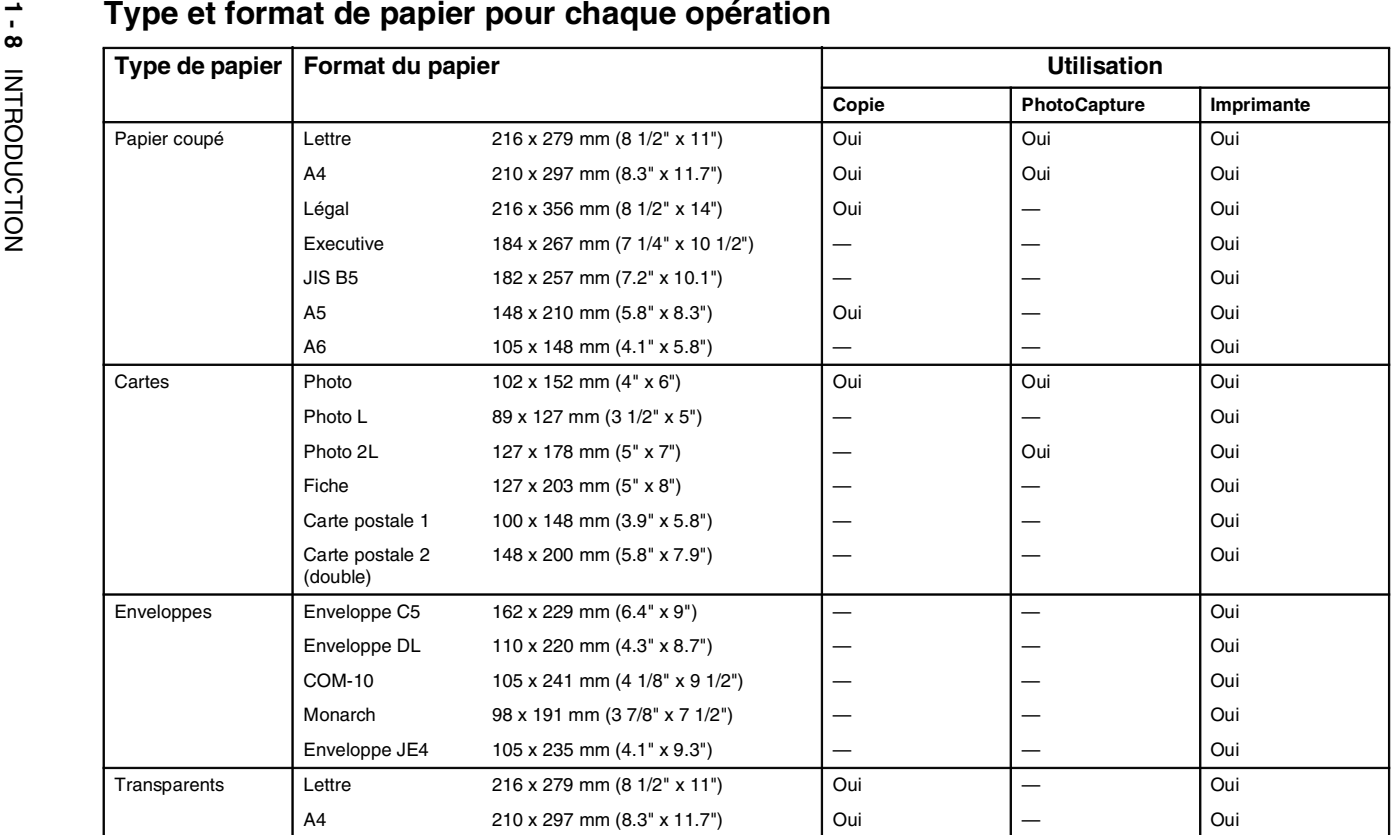

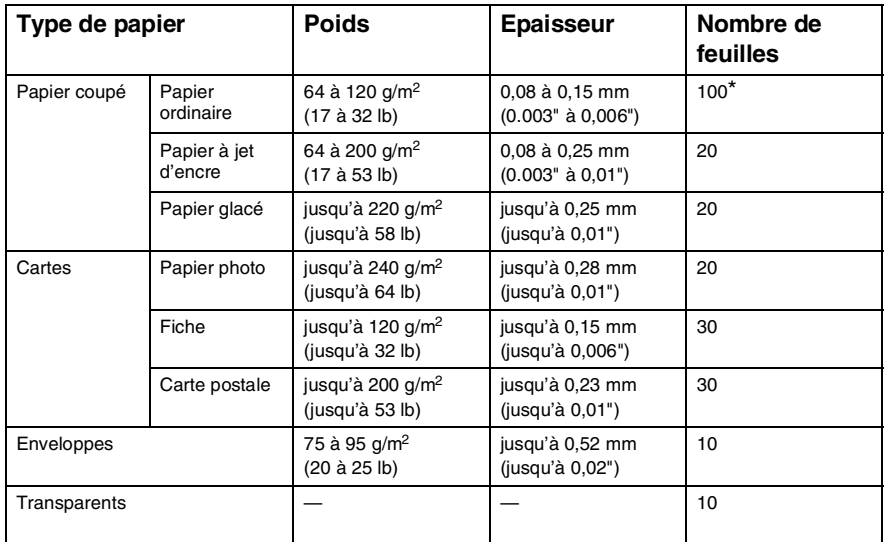

# <span id="page-19-0"></span>**Poids, épaisseur et capacité du papier**

\* Jusqu'à 50 feuilles pour papier type Légal (80 g/m2).

\* Jusqu'à 100 feuilles de 80 g/m2.

## <span id="page-19-1"></span>**Contenance de l'empileur de sortie papier**

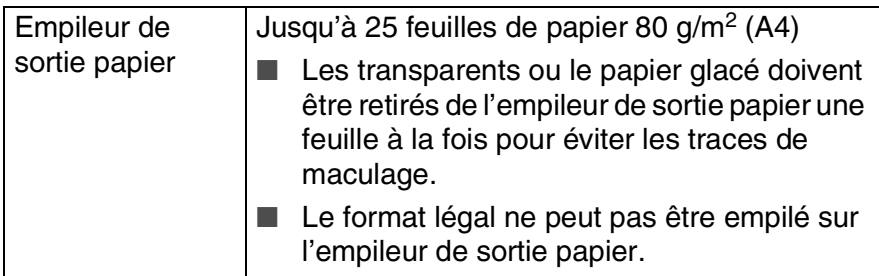

## <span id="page-20-0"></span>**Surface d'impression**

Les chiffres ci-dessous représentent les surfaces non imprimables sur les enveloppes et feuilles coupées.

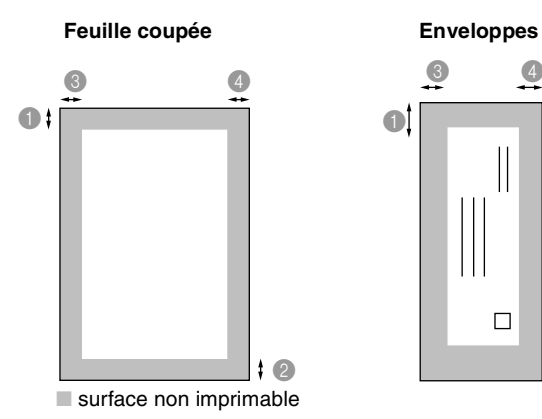

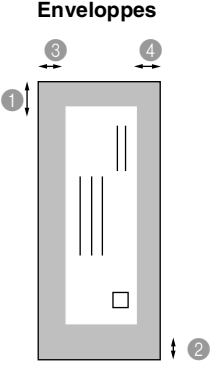

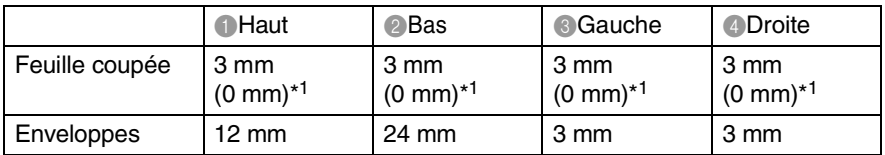

\*1 Quand la fonction sans bordure est sur réglée sur On.

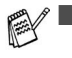

La surface d'impression dépend des réglages du pilote imprimante.

■ Les chiffres ci-dessus sont approximatifs et la surface d'impression varie en fonction du type de papier coupé utilisé.

## <span id="page-21-0"></span>**Comment charger le papier, les enveloppes et les cartes postales**

#### <span id="page-21-1"></span>**Pour charger du papier ou autre support**

*1* Retirez le bac à papier complètement du DCP et enlevez le couvercle du bac.

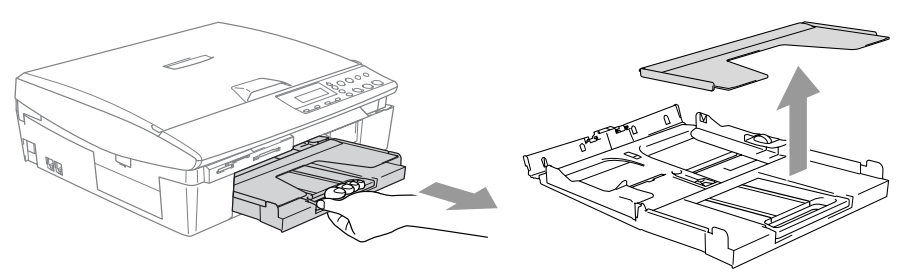

*2* Appuyez sur le guide-papier latéral et faites-le glisser pour l'adapter à la largeur du papier.

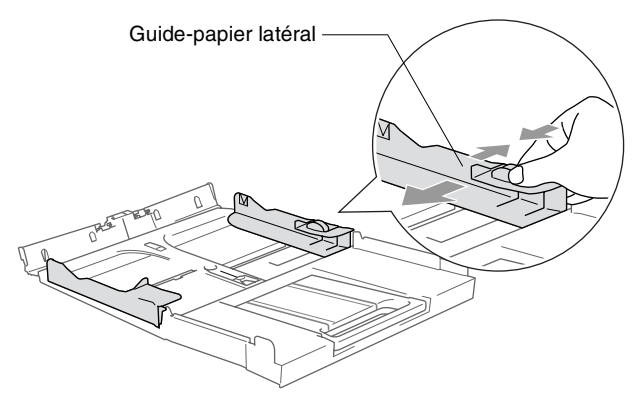

*3* Retirez le support papier et dépliez le volet du support papier.

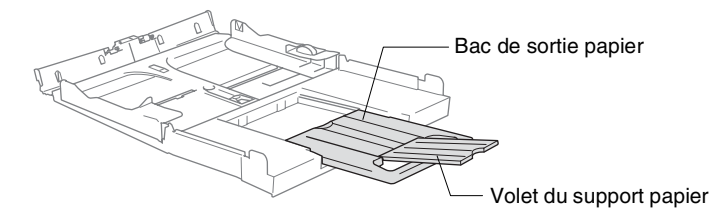

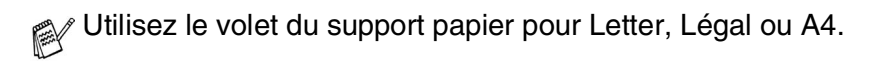

*4* Déployez en éventail la pile de papier pour éviter les bourrages et les mauvaises alimentations.

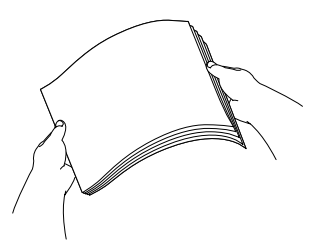

*5* Sans forcer, insérez le papier dans le bac à papier avec la face imprimée vers le bas et le bord d'entreée (haut du papier) en premier.

Vérifiez que le papier est bien plat dans le bac et ne dépasse pas le repère de papier maximum.

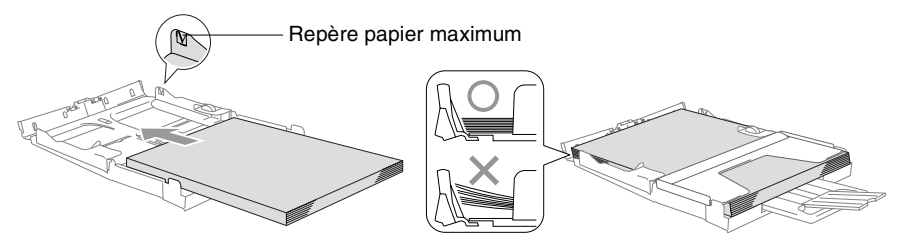

- Vérifiez que les guides-papier latéraux touchent les bords du papier.
	- Prenez soin de ne pas pousser le papier trop loin; il peut soulever à l'arrière du bac et entraîner des problèmes de l'alimentation.
- *6* Remettez le couvercle du bac et poussez le bac à papier fermement dans le DCP.

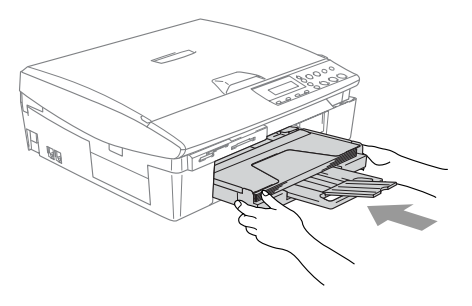

#### <span id="page-23-0"></span>**Pour charger des enveloppes**

- Utilisez des enveloppes qui pèsent 75-95 g/m<sup>2</sup>.
- Certaines enveloppes nécessitent les réglages de la marge dans l'application. Vérifiez que vous effectuez d'abord une impression d'essai.

Pour éviter d'endommager le mécanisme d'alimentation. n'utilisez pas de types des enveloppes indiquées ci-dessous.

## **N'UTILISEZ PAS DES ENVELOPPES:**

- qui sont du type à soufflets
- qui sont estampées (qui comportent une écriture en relief)
- qui comportent des pinces
- qui sont mal pliées
- qui sont déjà imprimées à l'intérieur

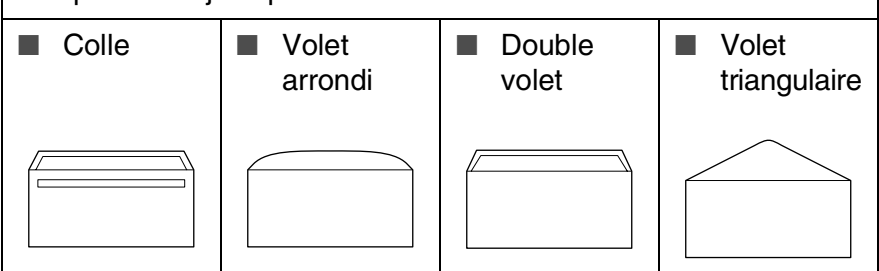

#### *Comment charger des enveloppes*

*1* Avant de les charger, appuyez sur les angles et les côtés des enveloppes pour les aplatir le plus possible.

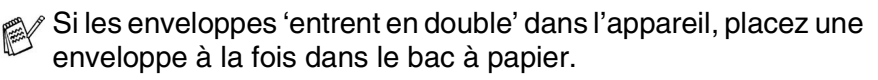

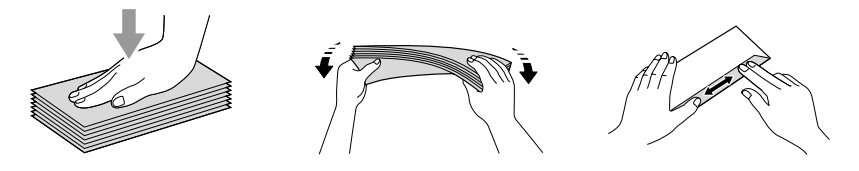

*2* Insérez les enveloppes dans le bac à papier, côté adresse vers le bas et le bord avant (haut de l'enveloppe) en premier. Faites glisser le guide-papier latéral en fonction de la largeur des enveloppes.

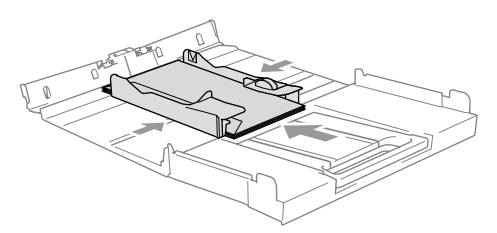

#### *Si vous avez des problèmes lors de l'impression sur des enveloppes, essayez les suggestions suivantes:*

- *1* Ouvrez le volet de l'enveloppe.
- *2* Vérifiez que le volet ouvert est sur le côté de l'enveloppe ou sur l'arrière de l'enveloppe lors d'impression.
- *3* Ajustez le format et la marge dans votre application.

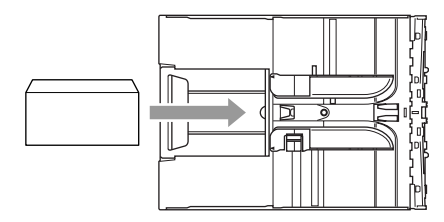

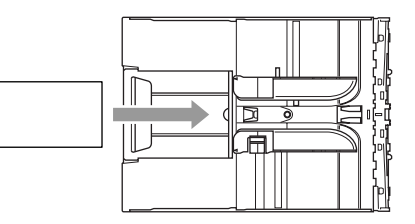

## <span id="page-24-0"></span>**Comment charger des cartes postales**

*1* Soulevez l'arrêt de papier et insérez les cartes postales dans le bac à papier. Faites glisser le guide-papier latéral en fonction de la largeur des cartes postales.

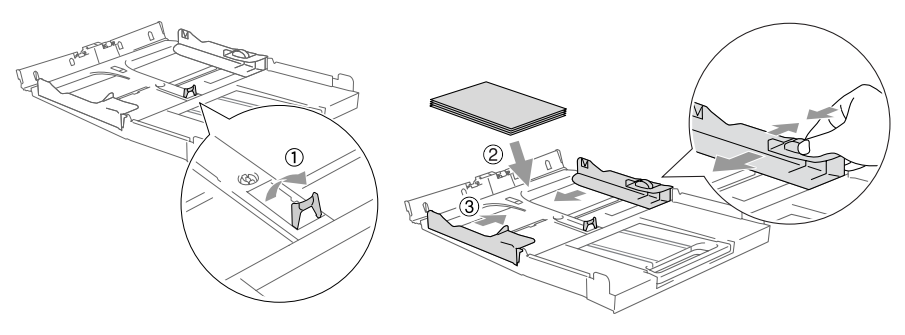

# <span id="page-25-0"></span>*2* **Comment faire des copies**

# <span id="page-25-1"></span>**Utiliser la fonction copie du DCP**

Votre DCP peut vous servir de photocopieuse, pour faire jusqu'à 99 copies à la fois.

## <span id="page-25-2"></span>**Faire une seule copie**

- *1* Chargez votre document.
- *2* Appuyez sur **Marche Mono** ou sur **Marche Couleur**.

Pour arrêter le processus de copie, appuyez sur **Arrêt/Sortie**.

# <span id="page-25-3"></span>**Faire plusieurs copies**

- *1* Chargez votre document.
- *2* Appuyez sur **Nb.copies** de façon itérative jusqu'à ce que le nombre souhaité de copies apparaisse (jusqu'à 99).

—**OU**—

Appuyez sur  $\odot$  pour augmenter le nombre de copies.

Appuyez sur  $\widehat{\mathfrak{g}}$  pour réduire le nombre de copies.

Vous pouvez aussi augmenter/réduire le nombre de copies en appuyant sur  $\Omega$  ou  $\overline{\Omega}$ .

*3* Appuyez sur **Marche Mono** ou sur **Marche Couleur**.

# <span id="page-25-4"></span>**Arrêter le processus de copie**

Pour arrêter le processus de copie, appuyez sur **Arrêt/Sortie**.

# <span id="page-26-0"></span>**Utilisation de la touche Copie (Réglages provisoires)**

Quand vous voulez changer rapidement les réglages de copie temporairement pour la copie suivante, utilisez les touches de copie provisoire. Vous pouvez utiliser différentes combinaisons.

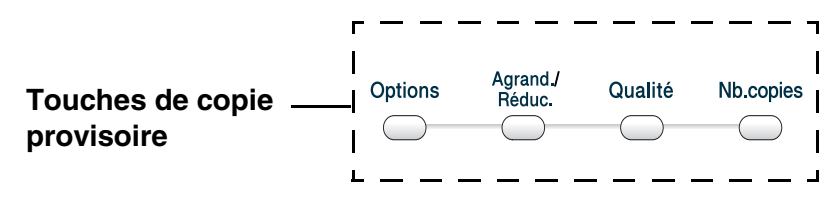

Ces réglages sont provisoires, le DCP reprend ses réglages par défaut dans les 60 secondes qui suivent la copie.

Vous pouvez sauvegarder les paramètres de copie utilisés le plus souvent en les réglant par défaut. (Voir *[Modifier les](#page-36-0)  [réglages par défaut de l'option copie](#page-36-0)* page 2-12.)

## <span id="page-27-0"></span>**Augmenter la vitesse ou la qualité de copie**

Vous pouvez sélectionner la qualité de la copie. Le réglage par défaut est Normale.

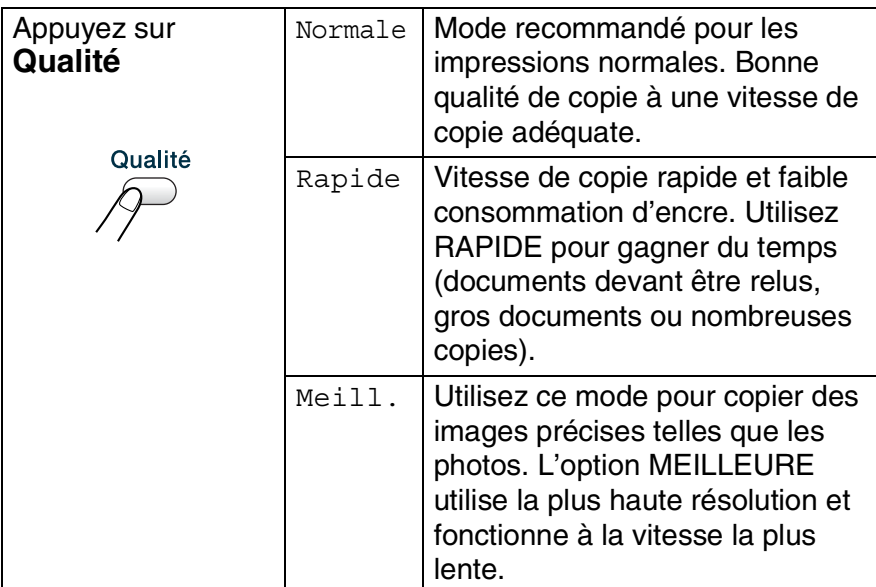

- *1* Chargez votre document.
- *2* Appuyez sur **Qualité** de façon itérative pour choisir la qualité de copie (Rapide, Normale ou Meill.).
- *3* Appuyez sur **Marche Mono** ou sur **Marche Couleur**. —**OU**—

Appuyez sur d'autres touches de copie provisoire pour d'autres réglages.

# <span id="page-28-0"></span>**Agrandir ou réduire l'image copiée**

Vous pouvez sélectionner les facteurs d'agrandissement ou de réduction suivants.

Manuel(25-400%) vous permet de saisir un rapport entre 25 et 400%.

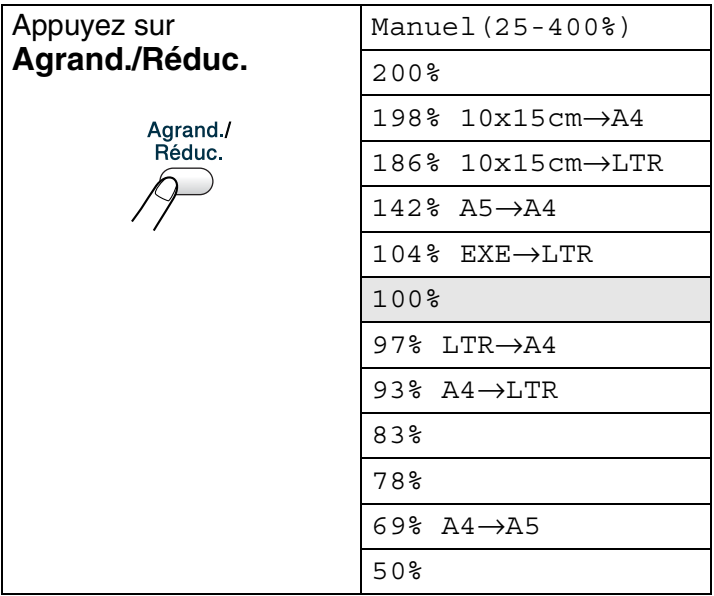

- *1* Chargez votre document.
- *2* Appuyez sur **Agrand./Réduc.**.
- **3** Appuyez sur  $\odot$  ou sur  $\odot$  pour sélectionner le rapport d'agrandissement ou de réduction souhaité.

Appuyez sur **Confirme**.

—**OU**—

Vous pouvez sélectionner Manuel(25-400%) et appuyer sur **Confirme**.

Appuyez sur  $\Omega$  ou  $\Omega$  pour saisir un rapport d'agrandissement ou de réduction entre 25% et 400%.

#### Appuyez sur **Confirme**.

Le rapport d'agrandissement ou de reduction peut également être augmenté/réduit en appuyant sur  $\odot$  our  $\odot$ .

*4* Appuyez sur **Marche Mono** ou sur **Marche Couleur**. —**OU**—

Appuyez sur d'autres touches de copie provisoire pour d'autres réglages.

Les options copie spéciale (2 en 1 (P), 2 en 1 (L), 4 en 1 (P), 4 en 1 (L) ou poster) ne sont pas disponibles avec **Agrand./Réduc.**.

## <span id="page-30-0"></span>**Changer les réglages de copie provisoires**

Utilisez la touche **Options** pour initialiser rapidement les réglages de copie suivants provisoirement pour la copie suivante.

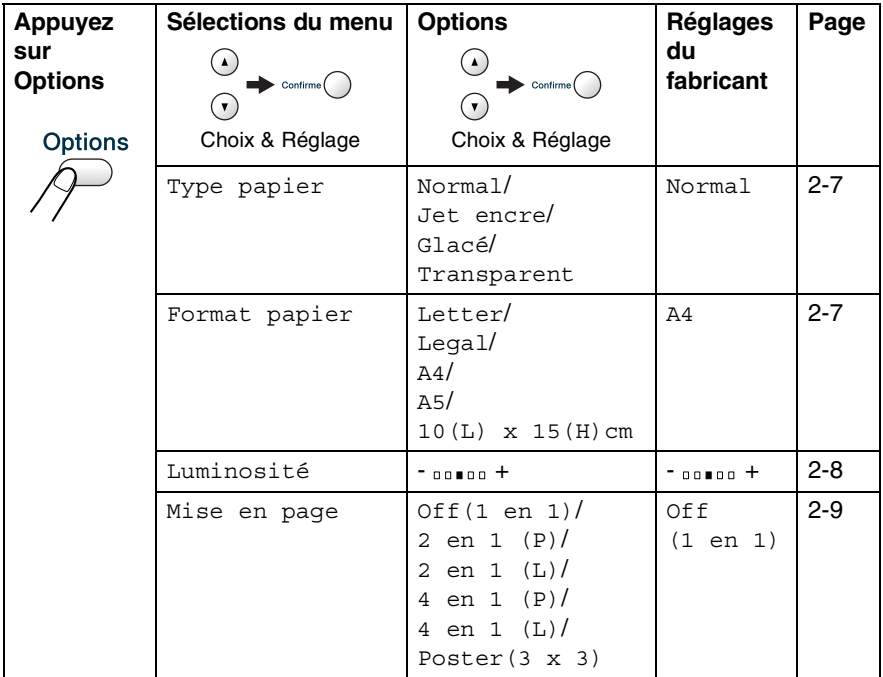

Une fois que vous avez sélectionné vos réglages en appuyant sur **Confirme**, l'écran affiche Réglage temp. puis revient aux sélections de menus.

Appuyez sur **Marche Mono** ou **Marche Couleur** si vous avez terminé la configuration.

#### —**OU**—

Appuyez sur  $\Omega$  ou sur  $\Omega$  pour sélectionner d'autres réglages.

## <span id="page-31-0"></span>**Réglage du type de papier**

Quand vous copiez sur du papier autre que papier ordinaire, sélectionnez le type de support utilisé pour obtenir la meilleure qualité d'impression.

- *1* Chargez votre document.
- **2** Appuyez sur **Options** et sur  $\Omega$  ou sur  $\Omega$  pour sélectionner Type papier.

Appuyez sur **Confirme**.

**3** Appuyez sur  $\Omega$  ou sur  $\Omega$  pour sélectionner le type du papier utilisé (Normal, Jet encre, Glacé ou Transparent).

Appuyez sur **Confirme**.

*4* Appuyez sur **Marche Mono** ou sur **Marche Couleur**. —**OU**—

Appuyez sur  $\Omega$  ou sur  $\Omega$  pour sélectionner d'autres réglages.

## <span id="page-31-1"></span>**Réglage du format du papier**

Si vous copiez sur du papier autre que papier A4, vous devez changer le paramètre format du papier.

Vous ne pouvez copier que sur du papier de format Lettre, Légal, A4, A5 et photo  $(10(L) \times 15(H) \text{ cm})$ .

- *1* Chargez votre document.
- **2** Appuyez sur **Options** et sur  $\Omega$  ou sur  $\Omega$  pour sélectionner Format papier.

Appuyez sur **Confirme**.

- **3** Appuyez sur  $\Omega$  ou  $\Omega$  pour sélectionner le format du papier utilisé (Letter, Legal, A4, A5 ou  $10(L) \times 15(H)$ cm). Appuyez sur **Confirme**.
- *4* Appuyez sur **Marche Mono** ou sur **Marche Couleur**. —**OU**—

Appuyez sur  $\Omega$  ou sur  $\Omega$  pour sélectionner d'autres réglages.

## <span id="page-32-0"></span>**Ajustement de la luminosité**

Vous pouvez régler la luminosité de la copie pour assombrir ou éclaircir les copies.

- *1* Chargez votre document.
- 2 Appuyez sur **Options** et sur  $\odot$  ou sur  $\odot$  pour sélectionner Luminosité.

Appuyez sur **Confirme**.

 $-00$   $00 +$  $\bullet$  )

**3** Appuyez sur  $\odot$  pour obtenir une copie plus claire.

—**OU**—

Appuyez sur  $\widehat{v}$  pour obtenir une copie plus foncée.

Appuyez sur **Confirme**.

*4* Appuyez sur **Marche Mono** ou sur **Marche Couleur**. —**OU**—

Appuyez sur  $\Omega$  ou sur  $\Omega$  pour sélectionner d'autres réglages.

# <span id="page-33-0"></span>**Copie N en 1 ou affiche (Mise en page)**

Vous pouvez réduire le nombre de copies en utilisant la fonction de copie N en 1. Cela vous permet de copier deux ou quatre pages sur une seule page et ainsi d'économiser du papier. Vous pouvez également créer une affiche. Quand vous utilisez la fonction poster, votre DCP divise votre documents en plusieurs sections puis les agrandit de sorte que vous puissiez les assembler en une affiche.

- 
- Assurez-vous que le paramètre Format du papier est réglé sur A4 ou Letter.
	- Vous ne pouvez utiliser la fonction de copie N en 1 que pour le format de copie 100%.
	- $\blacksquare$  (P) signifie Portrait et (L) signifie Paysage.
- *1* Chargez votre document.
- **2** Appuyez sur **Options** et sur  $\odot$  ou  $\odot$  pour sélectionner Mise en page.

Appuyez sur **Confirme**.

**3** Appuyez sur  $\Omega$  ou sur  $\Omega$  pour sélectionner 2 en 1 (P), 2 en 1 (L), 4 en 1 (P), 4 en 1 (L), Poster(3 x 3) ou Off(1 en 1).

Appuyez sur **Confirme**.

- *4* Appuyez sur **Marche Mono** ou sur **Marche Couleur** pour numériser le document.
- *5* Lorsque vous faites un poster, le DCP numérise le document et commence à imprimer.

#### —**OU**—

Si vous avez sélectionné l'option 2 en 1 ou 4 en 1, le DCP numérise la page et l'écran affiche:

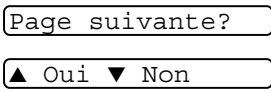

- **6** Appuyez sur  $\odot$  pour numériser la page suivante.
- *7* Mettez le document suivant sur la vitre du scanner.

Placez page suiv

Appuyez sur Conf

#### Appuyez sur **Confirme**.

- *8* Recommencez les étapes 6 et 7 pour chaque page de la mise en page.
- *9* Une fois toutes les pages du document numérisées, appuyez sur  $\widehat{\mathcal{F}}$  pour terminer.

Si vous avez sélectionné Glacé pour le paramètre type de papier pour les copies N en 1, le DCP imprimera les images comme si vous aviez sélectionné papier ordinaire.

■ Les copies N en 1 ne sont pas disponibles avec des copies couleur multiples.

■ Les copies N en 1 ne sont pas disponibles pour DCP-110C.

■ Pour les copies Affiche vous ne pouvez réaliser plus d'une copie à la fois.

#### *Placez le document face en bas comme indiqué sur l'illustration ci-dessous.*

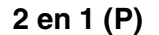

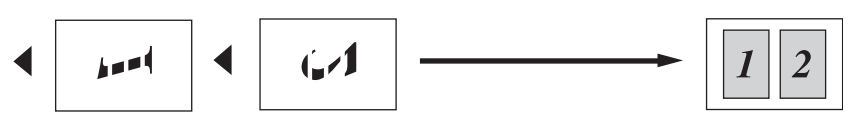

**2 en 1 (L)**

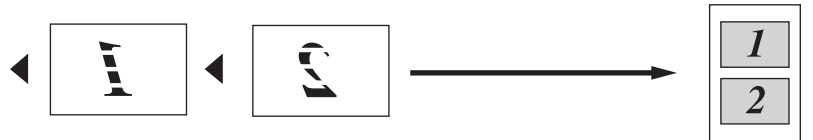

**4 en 1 (P)**

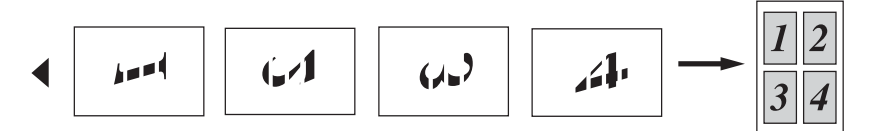

**4 en 1 (L)**

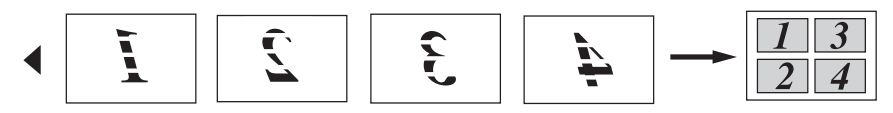

#### **Affiche (3x3)**

Vous pouvez faire une copie de format poster à partir d'une photo.

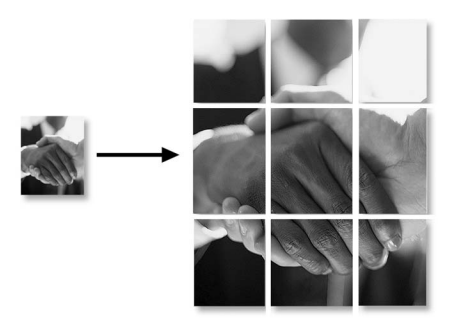

Avec la fonction de copie Poster, vous ne pouvez pas faire plus d'une copie.
## **Modifier les réglages par défaut de l'option copie**

Vous pouvez sauvegarder les paramètres de copie utilisés le plus souvent en les réglant par défaut. Ces réglages restent opérationnels tant qu'ils ne sont pas modifiés.

### <span id="page-36-0"></span>**Réglage du type de papier**

Pour obtenir la meilleure qualité d'impression, réglez le DCP pour le type de papier que vous utilisez.

- *1* Appuyez sur **Menu**.
- 2 Appuyez sur  $\Omega$  ou  $\Omega$  pour sélectionner 1. Copie. Appuyez sur **Confirme**.
- *3* Appuyez sur  $\Omega$  ou  $\Omega$  pour sélectionner 1. Type papier. Appuyez sur **Confirme**.
- **4** Appuyez sur  $\Omega$  ou sur  $\Omega$  pour sélectionner Normal, Jet encre, Glacé ou Trsparent.

Appuyez sur **Confirme**.

- *5* Appuyez sur **Arrêt/Sortie**.
- Le DCP éjecte le papier, face imprimée dessus, sur le bac à papier à l'avant de l'appareil. Lorsque vous utilisez des transparents ou du papier glacé, retirez immédiatement chaque feuille pour éviter le maculage ou les bourrages de papier.

### **Réglage du format du papier**

Vous pouvez utiliser cinq formats différents de papier pour imprimer vos copies: Lettre, Légal, A4, A5 et 10x15cm. Quand vous changez le type du papier que vous chargez dans le DCP, vous devrez changer le réglage de l'option format de papier en même temps ainsi votre DCP peut adapter la copie à la page.

- *1* Appuyez sur **Menu**.
- 2 Appuyez sur  $\Omega$  ou  $\Omega$  pour sélectionner 1. Copie. Appuyez sur **Confirme**.
- **3** Appuyez sur  $\Omega$  ou  $\Omega$  pour sélectionner 2. Format papier. Appuyez sur **Confirme**.
- **4** Appuyez sur  $\Omega$  ou sur  $\Omega$  pour sélectionner Letter, Legal, A4, A5 ou 10x15cm.

Appuyez sur **Confirme**.

*5* Appuyez sur **Arrêt/Sortie**.

### **Augmenter la vitesse ou la qualité de copie**

- *1* Appuyez sur **Menu**.
- 2 Appuyez sur  $\Omega$  ou  $\Omega$  pour sélectionner 1. Copie. Appuyez sur **Confirme**.
- **3** Appuyez sur  $\Omega$  ou  $\Omega$  pour sélectionner 3. Qualité. Appuyez sur **Confirme**.
- **4** Appuyez sur  $\Omega$  ou sur  $\Omega$  pour sélectionner Normale, Meilleure ou Rapide.

Appuyez sur **Confirme**.

### **Ajustement de la luminosité**

- *1* Appuyez sur **Menu**.
- 2 Appuyez sur  $\Omega$  ou  $\Omega$  pour sélectionner 1. Copie. Appuyez sur **Confirme**.
- *3* Appuyez sur  $\Omega$  ou  $\Omega$  pour sélectionner 4. Luminosité. Appuyez sur **Confirme**.
- **4** Appuyez sur  $\Omega$  pour obtenir une copie plus claire. —**OU**—

Appuyez sur  $\Omega$  pour obtenir une copie plus foncée. Appuyez sur **Confirme**.

*5* Appuyez sur **Arrêt/Sortie**.

### **Ajustement du contraste**

Vous pouvez changer le contraste pour rendre une image plus nette et plus vive.

- *1* Appuyez sur **Menu**.
- **2** Appuyez sur  $\Omega$  ou  $\Omega$  pour sélectionner 1. Copie. Appuyez sur **Confirme**.
- **3** Appuyez sur  $\Omega$  ou  $\Omega$  pour sélectionner 5. Contraste. Appuyez sur **Confirme**.
- 4 Appuyez sur  $\Omega$  pour augmenter le contraste. —**OU**—

Appuyez sur  $\Omega$  pour diminuer le contraste. Appuyez sur **Confirme**.

### **Ajustement de la saturation des couleurs**

- *1* Appuyez sur **Menu**.
- 2 Appuyez sur  $\Omega$  ou  $\Omega$  pour sélectionner 1. Copie. Appuyez sur **Confirme**.
- **3** Appuyez sur  $\Omega$  ou  $\Omega$  pour sélectionner 6. Ajust. couleur. Appuyez sur **Confirme**.
- **4** Appuyez sur  $\Omega$  ou  $\Omega$  pour sélectionner Rouge, Vert ou Bleu.

Appuyez sur **Confirme**.

*5* Appuyez sur  $\Omega$  pour augmenter la saturation des couleurs. —**OU**—

Appuyez sur  $\widehat{r}$  pour diminuer la saturation des couleurs.

#### Appuyez sur **Confirme**.

*6* Retournez à l'étape 4 pour sélectionner la couleur suivante. —**OU**—

# **Restrictions légales**

Les reproductions couleur de certains documents sont illégales et peuvent conduire à une responsabilité pénale ou civile. Cet avertissement tient lieu de guide et ne représente pas une liste complète de toutes les interdictions possibles. En cas d'incertitude, nous proposons que vous consultiez les autorités juridiques compétentes quant à la légalité des documents qui font l'objet de doute.

Voici une liste d'exemples de documents qui ne doivent pas être photocopiés:

- Billets de banque
- Obligations et autres certificats d'endettement
- Certificats de dépôt
- Documents militaires et des forces armées
- Passeports
- Timbres-poste (oblitérés ou non oblitérés)
- Documents d'immigration
- Documents d'aide sociale
- Chèques ou traites tirés par des organismes gouvernementaux
- Documents d'identification, badges ou insignes
- Permis et certificats de titre de véhicules motorisés

Les œuvres protégées par le droit d'auteur ne peuvent pas être copiées. Des sections d'une œuvre protégée par le droit d'auteur peuvent être copiées pour une « utilisation équitable ». Des copies multiples représentant un usage abusif.

Les œuvres d'art doivent être considérées comme l'équivalent des œuvres protégées par le droit d'auteur.

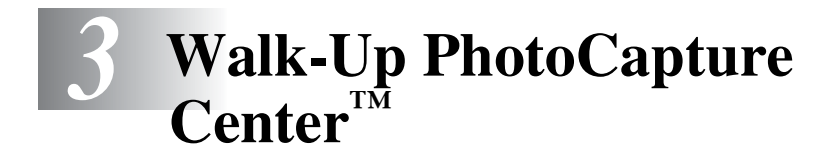

## **Introduction**

Même si votre DCP n'est pas connecté à votre ordinateur, vous pouvez imprimer des photos directement à partir de votre appareil photo numérique. Votre DCP du Brother est équipé de cinq lecteurs (fentes) pour les cartes mémoire courantes des appareils photo numériques: CompactFlash®, SmartMedia®, Memory Stick®, SecureDigital™ (SD Card) et xD-Picture Card™.

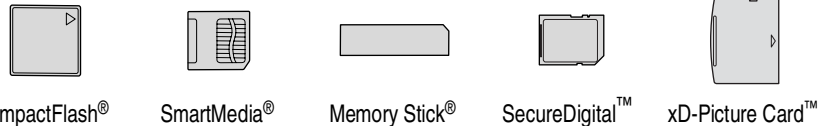

CompactFlash® (Type I uniquement)

La fonction PhotoCapture Center™ vous permet d'imprimer vos photos numériques à partir de votre appareil photo numérique à haute résolution pour une impression de qualité photo.

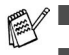

miniSD<sup>™</sup> est utilisable avec un adaptateur de miniSD<sup>™</sup>.

■ Memory Stick Duo<sup>™</sup> est utilisable avec un adaptateur Memory Stick Duo™.

■ Les adaptateurs ne sont pas inclus avec le DCP. Contactez un autre fournisseur pour obtenir les adaptateurs.

#### **Exigences concernant PhotoCapture Center™**

Pour éviter les situations d'erreur, n'oubliez pas:

- Le fichier DPOF sur la carte mémoire doit être d'un format valide. (Voir *[Impression DPOF](#page-48-0)* page 3-8.)
- L'extension de nom de fichier de l'image doit être .JPG (les autres extensions de nom de fichier d'image comme .JPEG, .TIF, .GIF etc., ne seront pas reconnues).
- L'impression Walk-up PhotoCapture Center<sup>™</sup> doit être effectuée séparément des opérations de PhotoCapture Center™ en utilisant le PC.

(Un fonctionnement simultané n'est pas possible.)

- IBM Microdrive<sup>™</sup> n'est pas compatible avec le DCP.
- Le DCP peut lire jusqu'à 999 fichiers dans une carte mémoire.
- N'utilisez que des cartes mémoire Smart à tension nominale 3,3 V.
- CompactFlash<sup>®</sup> Type II n'est pas prise en charge.
- Lors de l'impression de l'INDEX ou d'une IMAGE, PhotoCapture Center™ imprime toutes les images valides, même si une image (ou plus) est altérée. Une partie de l'image altérée peut être imprimée.

Votre DCP a été conçu pour lire des cartes mémoire qui ont été formatées par un appareil photo numérique.

Quand un appareil photo numérique formate une carte mémoire, il crée un dossier spécial dans lequel il copie les données d'image. Si vous devez modifier les données d'image enregistrées sur une carte mémoire avec votre PC, nous vous conseillons de ne pas modifier la structure du dossier créé par l'appareil photo numérique. Lorsque vous sauvegardez des fichiers d'image nouveaux ou modifiés sur la carte mémoire, nous vous conseillons aussi d'utiliser le même dossier qui utilisé par votre appareil photo numérique. Si les données ne sont pas sauvegardées dans le même dossier, le DCP risque de ne pas pouvoir lire le fichier ou imprimer l'image.

# <span id="page-43-0"></span>**Comment commencer**

Insérez fermement la carte dans la fente qui lui correspond.

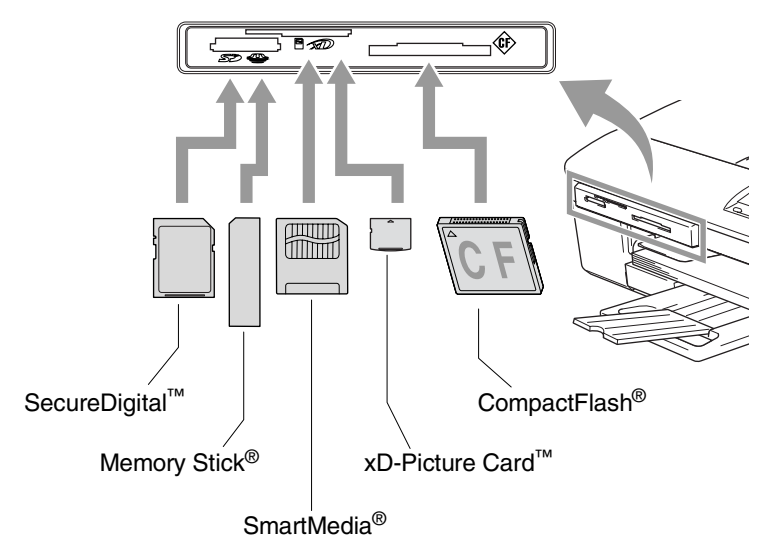

Les indications de la touche **PhotoCapture**:

- Le voyant **PhotoCapture** est allumé (ON), la carte mémoire est insérée correctement.
- Le voyant **PhotoCapture** est éteint (OFF), la carte mémoire est mal insérée.
- Le voyant **PhotoCapture** CLIGNOTE, la carte mémoire est en cours de lecture ou d'écriture.

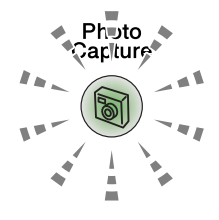

Veillez à Ne PAS débrancher le cordon d'alimentation ou à Ne PAS retirer la carte mémoire du lecteur de carte (fente) lorsque le DCP effectue une opération de lecture ou d'écriture de la carte (clignotement de la touche **PhotoCapture**). **Vous risquez de perdre vos données ou d'endommager la carte.**

Le DCP ne peut lire qu'une carte mémoire à la fois, il est donc inutile d'insérer plus d'une carte.

#### *Les étapes ci-dessous donnent un aperçu de la fonction Impression directe. Pour des instructions plus détaillées, reportez-vous aux pages restantes de ce chapitre.*

*1* Insérez fermement la carte mémoire dans le lecteur (fente) pour carte mémoire.

Quand vous insérez la carte mémoire dans la fente qui lui correspond, l'écran affiche:

C.FLASH Actif

Appuyez sur ...

**EXALE message Carte mémoire active s'affiche pendant 60** secondes avant de disparaître. Même dans ce cas, vous pouvez passer sur le mode PhotoCapture en appuyant sur **PhotoCapture**.

#### *2* Appuyez sur **PhotoCapture**.

Si votre appareil photo numérique prend en charge l'impression DPOF, Voir *[Impression DPOF](#page-48-0)* page 3-8.

*3* Imprimer l'index et vous pourrez voir les vignettes des photos sauvegardées sur votre carte mémoire. Votre DCP affectera un numéro d'image à chaque vignette.

Appuyez sur  $\Omega$  ou sur  $\Omega$  pour sélectionner Impr. index, puis appuyez sur **Confirme**.

Appuyez sur **Marche Couleur** pour lancer l'impression de la feuille d'index.

(Voir *[Impression de l'index \(vignettes\)](#page-45-0)* page 3-5.)

**4** Pour imprimer les images, appuyez sur  $\Omega$  ou sur  $\Omega$  pour sélectionner Impr. images, puis appuyez sur **Confirme**.

Tapez le numéro de l'image et appuyez sur **Confirme**.

Appuyez sur **Marche Couleur** pour lancer l'impression.

(Voir *[Imprimer les images](#page-46-0)* page 3-6.)

Vous pouvez changer les paramètres pour imprimer des images tels que Type de papier & Format du papier, Format d'impression et nombre de copies. (Voir *[Imprimer les images](#page-46-0)* [page 3-6](#page-46-0).)

# <span id="page-45-0"></span>**Impression de l'index (vignettes)**

PhotoCapture Center™ numérote les images (N° 1, N° 2, N° 3, etc.).

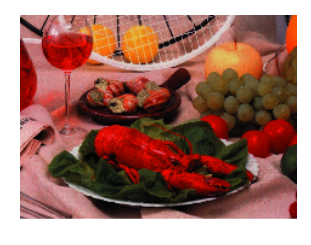

 $\blacktriangleright$  No. 1 01.01.2003 **DELJPG** 100KB

Il ne reconnaît pas les numéros ou autres noms de fichier utilisés par votre PC ou appareil photo numérique pour identifier les photos. Vous pouvez imprimer une page de vignettes (page d'index avec 6 ou 5 images par ligne). On peut y voir toutes les images se trouvant sur la carte mémoire.

*1* Vérifiez que vous avez inséré la carte mémoire.

Appuyez sur **PhotoCapture**. ([Voir page 3-3.](#page-43-0))

2 Appuyez sur  $\Omega$  ou sur  $\Omega$  pour sélectionner Impr. index.

#### Appuyez sur **Confirme**.

- **3** Appuyez sur  $\Omega$  ou sur  $\Omega$  pour sélectionner 6 Images/Ligne ou
	- 5 Images/Ligne.

#### Appuyez sur **Confirme**.

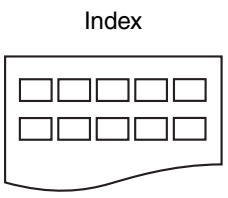

5 Images/Ligne 6 Images/Ligne

Index Index 000000 000000 000000

Impr. index

6 Images/Ligne

 $\bullet$  1

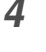

*4* Appuyez sur **Marche Couleur** pour lancer l'impression.

Le temps d'impression de l'option 5 images/ligne sera plus lent que pour l'option 6 images/ligne, mais la qualité sera meilleure. Pour imprimer une image, Voir *[Imprimer les images](#page-46-0)* page 3-6.

# <span id="page-46-0"></span>**Imprimer les images**

Avant de pouvoir imprimer une image donnée, vous devez connaître son numéro.

*1* Vérifiez que vous avez inséré la carte mémoire. Imprimez tout d'abord l'index. (Voir *[Impression de l'index \(vignettes\)](#page-45-0)* page 3-5.)

Appuyez sur **PhotoCapture**. [\(Voir page 3-3.](#page-43-0))

2 Appuyez sur  $\Omega$  ou sur  $\Omega$  pour choisir Impr. images.

Impr. images ٠l

Appuyez sur **Confirme**.

Si votre carte mémoire contient des informations valides DPOF, l'écran affiche Imp. DPOF: Oui, consultez *[Impression DPOF](#page-48-0)* [page 3-8](#page-48-0).

**3** Appuyez de façon itérative sur  $\Omega$ pour taper le numéro de l'image que vous souhaitez imprimer et qui apparaît sur la page Index (vignettes).  $No.:1,3,6$ 

#### Appuyez sur **Confirme**.

Recommencez cette étape pour saisir les numéros de toutes les images que vous souhaitez imprimer.

- **Appuyez sur**  $\left(\cdot\right)$  **pour réduire le numéro d'image.** 
	- Vous pouvez saisir tous les numéros en une seule fois en utilisant la touche **Options** pour le trait d'union. (Par exemple, saisissez **1**, **Options**, **5** pour imprimer les images No.1 à No.5).
- *4* Après avoir sélectionné tous les numéos des images, appuyez à nouveau sur **Confirme** et passez à l'étape 5.

—**OU**—

Pour imprimer sans modifier un quelconque paramètre, appuyez sur **Marche Couleur**.

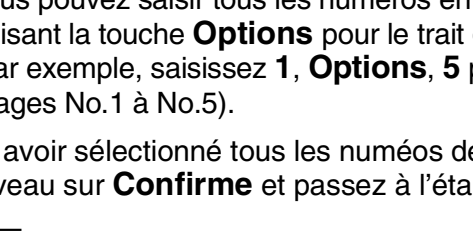

#### **Type de papier et format du papier**

**5** Appuyez sur  $\Omega$  ou  $\Omega$  pour sélectionner le type de papier utilisé, (Letter Glacé, 10x15cm glacé, 13x18cm glacé, A4 glacé, Letter Normal, A4 Ordinaire, Letter J. Encre, A4 Jet Encre ou 10x15cm Jet Enc).

#### Appuyez sur **Confirme**.

Si vous avez sélectionné A4 ou Letter, allez à l'étape 6. Si vous avez sélectionné un autre format, allez à l'étape 7. —**OU**—

Pour imprimer sans modifier un quelconque paramètre, appuyez sur **Marche Couleur**.

#### **Format d'impression**

**6** Si vous avez sélectionné A4 ou Letter, appuyez sur  $\Omega$  ou  $\Omega$ pour sélectionner le format d'impression (10x8cm, 13x9cm, 15x10cm, 18x13cm, 20x15cm ou Format max.).

Appuyez sur **Confirme** et passez à l'étape 7.

—**OU**—

Pour imprimer sans modifier un quelconque paramètre, appuyez sur **Marche Couleur**.

Position imprimée pour A4

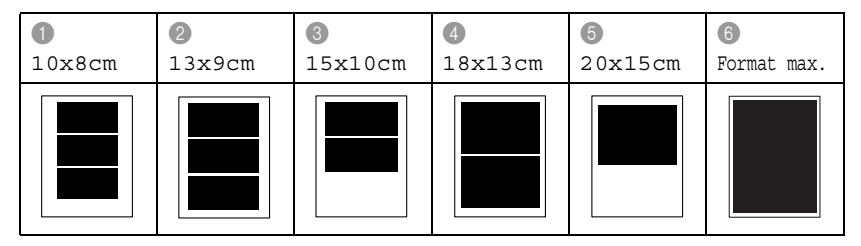

#### **Nombre de copies**

*7* Appuyez sur  $\Omega$  pour taper le nombre de copies que vous souhaitez.

Appuyez sur **Confirme**.

 $\ell$  Appuyez sur  $\widehat{v}$  pour réduire le nombre de copies.

*8* Appuyez sur **Marche Couleur** pour imprimer.

Vos réglages provisoires seront conservés jusqu'à ce que vous retiriez la carte mémoire du lecteur (fente), imprimez des images ou appuyez sur **Arrêt/Sortie**.

### <span id="page-48-0"></span>**Impression DPOF**

DPOF est l'acronyme de l'anglais Digital Print Order Format.

Les grands fabricants d'appareils photo numériques (Canon Inc., Eastman Kodak Company, Fuji Photo Film Co., Ltd. Matsushita Electric Industrial Co., Ltd. et Sony Corporation.) ont créé cette norme pour faciliter l'impression des images provenant d'un appareil photo numérique.

Si votre appareil photo prend en charge l'impression DPOF, vous pourrez sélectionner sur l'écran de l'appareil photo numérique les images ainsi que le nombre de copies que vous souhaitez imprimer.

Quand la carte mémoire (CompactFlash®, SmartMedia®, Memory Stick®, SecureDigital™ et xD-Picture Card™) contenant des informations DPOF est mise dans votre DCP, vous pouvez facilement imprimer les images sélectionnées.

*1* Insérez votre carte mémoire dans le lecteur (fente) qui lui correspond.

```
C.FLASH Actif
```
- Le message Carte mémoire active s'affiche pendant 60 secondes avant de disparaître. Même dans ce cas, vous pouvez passer sur le mode PhotoCapture en appuyant sur **PhotoCapture**.
- *2* Appuyez sur **PhotoCapture**.
- **3** Appuyez sur  $\odot$  ou sur  $\odot$  pour sélectionner Impr. images. Appuyez sur **Confirme**.
- *4* S'il y a un fichier DPOF sur la carte, l'écran affiche:
- Imp. DPOF:Oui  $\bullet$
- **5** Appuyez sur  $\Omega$  ou sur  $\Omega$  pour sélectionner Imp. DPOF:Oui.

```
Imp. DPOF:Non\bullet ]
```
Appuyez sur **Confirme**.

- Si vous souhaitez imprimer un index (vignettes) ou choisir les images et les options d'impression maintenant, sélectionnez Imp. DPOF:Non.
- *6* Appuyez sur **Marche Couleur** pour imprimer.

# **Changement des réglages par défaut**

Vous pouvez suavegarder les paramètres PhotoCapture Center™ utilisés le plus souvant et les réglant par défaut. Les nouveaux paramètres seront conservés en mémoire jusqu'à ce que vous les modifiez à nouveau.

### **Augmenter la vitesse ou la qualité d'impression**

- *1* Appuyez sur **Menu**.
- **2** Appuvez sur  $\Omega$  ou  $\Omega$  pour sélectionner 2. Capture Photo. Appuyez sur **Confirme**.
- **3** Appuyez sur  $\Omega$  ou  $\Omega$  pour sélectionner 1. Qualité impr.. Appuyez sur **Confirme**.
- **4** Appuyez sur  $\Omega$  ou sur  $\Omega$  pour sélectionner Normale ou Photo.

Appuyez sur **Confirme**.

*5* Appuyez sur **Arrêt/Sortie**.

### **Réglage du papier et du format**

- *1* Appuyez sur **Menu**.
- **2** Appuyez sur  $\Omega$  ou  $\Omega$  pour sélectionner 2. Capture Photo. Appuyez sur **Confirme**.
- **3** Appuyez sur  $\Omega$  ou  $\Omega$  pour sélectionner 2. Papier&Taille.
- **4** Appuyez sur **Confirme**. Appuyez sur  $\Omega$  ou  $\Omega$  pour sélectionner Letter Glacé, 10x15cm glacé, 13x18cm glacé, A4 glacé, Letter Normal, A4 Ordinaire, Letter J. Encre, A4 Jet Encre ou 10x15cm Jet Enc.

#### Appuyez sur **Confirme**.

- $\boldsymbol{5}$  Si vous avez sélectionné <code>A4</code> ou <code>Letter, appuyez</code> sur  $\widehat{\left(\cdot\right)}$  ou  $\widehat{\left(\cdot\right)}$ pour sélectionner le format d'impression (10x8cm, 13x9cm, 15x10cm, 18x13cm, 20x15cm ou Format max.).
	- Appuyez sur **Confirme**.
- *6* Appuyez sur **Arrêt/Sortie**.

### **Ajustement de la luminosité**

- *1* Appuyez sur **Menu**.
- **2** Appuyez sur  $\Omega$  ou  $\Omega$  pour sélectionner 2. Capture Photo. Appuyez sur **Confirme**.
- *3* Appuyez sur  $\Omega$  ou  $\Omega$  pour sélectionner 3. Luminosité. Appuyez sur **Confirme**.
- 4 Appuyez sur  $\Omega$  pour obtenir une impression plus claire. —**OU**—

Appuyez sur  $\widehat{p}$  pour obtenir une impression plus foncée. Appuyez sur **Confirme**.

*5* Appuyez sur **Arrêt/Sortie**.

### **Ajustement du contraste**

Vous pouvez sélectionner le réglage du contraste. Plus de contraste rend l'image plus nette et plus vive.

- *1* Appuyez sur **Menu**.
- **2** Appuyez sur  $\Omega$  ou  $\Omega$  pour sélectionner 2. Capture Photo. Appuyez sur **Confirme**.
- **3** Appuyez sur  $\Omega$  ou  $\Omega$  pour sélectionner 4. Contraste. Appuyez sur **Confirme**.
- **4** Appuyez sur  $\Omega$  pour augmenter le contraste. —**OU**—

Appuyez sur  $\Omega$  pour diminuer le contraste. Appuyez sur **Confirme**.

### **Ajustement des couleurs**

Vous pouvez activer la fonction d'ajustement des couleurs pour imprimer des images plus vives. Le temps d'impression sera plus lent.

- *1* Appuyez sur **Menu**.
- **2** Appuyez sur  $\Omega$  ou  $\Omega$  pour sélectionner 2. Capture Photo. Appuyez sur **Confirme**.
- **3** Appuyez sur  $\Omega$  ou  $\Omega$  pour sélectionner 5. Rehaus. coul.. Appuyez sur **Confirme**.

**4** Appuyez sur  $\Omega$  ou  $\Omega$  pour sélectionner on.

Appuyez sur **Confirme**.

—**OU**—

Sélectionnez Off et appuyez sur **Confirme**, puis passez à l'étape 7.

Si vous sélectionnez on, vous pouvez personnaliser l'équilibrage des blancs, la netteté ou la densité des couleurs.

**5** Appuyez sur  $\Omega$  ou sur  $\Omega$  pour sélectionner Balance blancs, Netteté ou Densité coul..

Appuyez sur **Confirme**.

- **6** Appuyez sur  $\Omega$  ou  $\Omega$  pour ajuster le degré de réglage. Appuyez sur **Confirme**.
- *7* Appuyez sur **Arrêt/Sortie**.

#### ■ **Equilibrage des blancs**

Ce paramètre permet d'ajuster la teinte des zones blanches d'une image.

L'éclairage, les réglages de l'appareil photo et d'autres facteurs auront un effet sur l'aspect du blanc. Les zones blanches d'une image peuvent être légèrement roses, jaunes ou d'une autre couleur. Grâce à ce réglage, vous pouvez corriger cet effet et redonner aux zones blanches un blanc parfait.

#### ■ **Netteté**

Ce paramètre permet de rehausser le détail d'une image. C'est l'équivalent de la mise au point sur un appareil photo. Si l'image n'est pas entièrement nette et si vous ne pouvez pas voir les détails précis de l'image, réglez la netteté.

#### ■ **Densité de couleur**

Ce paramètre permet d'ajuster la quantité totale de couleur dans l'image. Vous pouvez augmenter ou diminuer la quantité de couleur dans une image pour améliorer une photo délavée ou faible.

### **Tronquage**

Si votre photo est trop longue ou trop large pour rentrer dans l'espace disponible de la mise en page que vous avez sélectionnée, une partie de l'image sera automatiquement tronquée.

Le réglage par défaut est on. Si vous voulez imprimer toute l'image, placez ce paramètre sur Off.

- *1* Appuyez sur **Menu**.
- **2** Appuyez sur  $\Omega$  ou  $\Omega$  pour sélectionner 2. Capture Photo. Appuyez sur **Confirme**.
- **3** Appuyez sur  $\Omega$  ou  $\Omega$  pour sélectionner 6. Recadrer. Appuyez sur **Confirme**.
- **4** Appuyez sur  $\Omega$  ou  $\Omega$  pour sélectionner of f (ou on). Appuyez sur **Confirme**.
- *5* Appuyez sur **Arrêt/Sortie**.

Recadrer:On

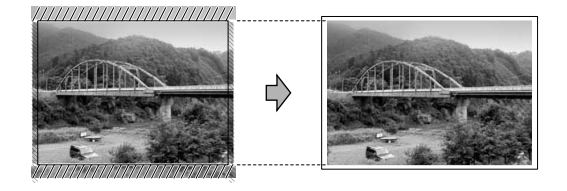

Recadrer:Off

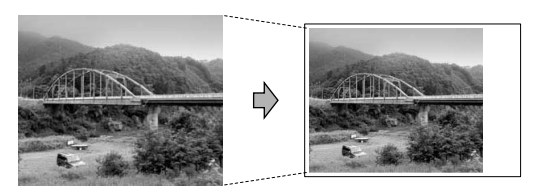

### <span id="page-54-0"></span>**Sans bordure**

Cette fonction permet d'agrandir la zone imprimable en fonction des bords du papier. Le temps d'impression sera légèrement plus lent.

- *1* Appuyez sur **Menu**.
- 2 Appuyez sur  $\odot$  ou  $\odot$  pour sélectionner 2. Capture Photo. Appuyez sur **Confirme**.
- **3** Appuyez sur  $\Omega$  ou  $\Omega$  pour sélectionner 7. Sans bordure. Appuyez sur **Confirme**.
- **4** Appuyez sur  $\Omega$  ou sur  $\Omega$  pour sélectionner Off (ou On). Appuyez sur **Confirme**.
- *5* Appuyez sur **Arrêt/Sortie**.

### **Comprendre les messages d'erreur**

Une fois que vous connaîtrez les types d'erreurs qui peuvent se présenter avec PhotoCapture Center™, vous pourrez facilement identifier les difficultés et y remédier.

Quand un message d'erreur s'affiche sur l'écran, le DCP émet un bip pour attirer votre attention.

Erreur média—Ce message s'affiche si vous insérez une carte mémoire qui est mauvaise ou non formatée ou s'il y a un problème au niveau du lecteur de carte mémoire. Pour supprimer cette erreur, sortez la carte mémoire.

Pas de fichier—Ce message apparaîtra si vous tentez d'accéder à la carte mémoire dans le lecteur (fente) ne contenant aucun fichier .JPG.

Mémoire saturée—Ce message s'affiche si vous travaillez avec des images trop volumineuses pour la mémoire du DCP.

## **Utilisation de PhotoCapture Center™ à partir de votre PC**

Vous pouvez accéder à la carte mémoire qui est dans le lecteur (fente) de carte à mémoire du DCP à partir de votre PC.

(Voir *Utilisation du PhotoCapture Center™ à partir de votre PC* à la page 6-1 du Guide d'utilisation du logiciel sur le CD-ROM ou *Utilisation de PhotoCapture Center™ à partir d'un Macintosh® (pas disponible pour MFC-3240C et MFC-5440CN)* page 8-47 dans le guide d'utilisation du logiciel sur le CD-ROM.)

## **Utilisation de PhotoCapture Center™ pour numériser les documents**

Vous pouvez numériser des documents et les sauvegarder dans une carte mémoire et rendre des documents exécutables rapidement et facilement. (Voir *Numérisation vers carte mémoire (pas disponible pour MFC-3240C, MFC-210C et MFC-5440CN)* à la page 2-23 du Guide d'utilisation du logiciel sur le CD-ROM.)

# *4* **Informations importantes**

### **Pour votre sécurité**

Pour garantir une utilisation en toute sécurité, branchez la fiche à trois broches fournie uniquement dans une prise de courant à trois broches standard correctement mise à la terre par l'intermédiaire du circuit électrique domestique.

Le fait que l'équipement fonctionne correctement ne signifie pas que l'alimentation est mise à la terre et ne prouve pas la sécurité de l'installation. Pour votre sécurité, en cas de doute sur l'efficacité de la mise à la terre de l'alimentation, consultez un électricien qualifié.

### **Connexion LAN (DCP-310CN uniquement)**

#### **Attention**

Reliez cet appareil à une connexion LAN qui n'est pas soumise à des surtensions.

#### **Déclaration de conformité internationale ENERGY STAR®**

Le programme international ENERGY STAR<sup>®</sup> a pour objectif de promouvoir le développement et la popularisation des équipements de bureau à faible consommation.

En tant que partenaire d'ENERGY STAR®, Brother Industries, Ltd. a déterminé que ce produit répond aux directives d'ENERGY STAR® en matière d'économie d'énergie.

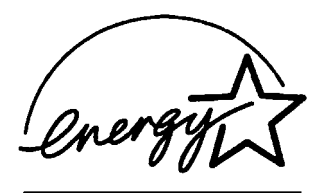

### **Consignes de sécurité importantes**

- *1* Lisez toutes ces instructions.
- *2* Conservez-les pour référence ultérieure.
- *3* Respectez tous les avertissements et instructions figurant sur l'appareil.
- *4* Débranchez l'appareil de la prise murale avant de le nettoyer. N'utilisez pas de produits nettoyants liquides ou en aérosol. Utilisez un chiffon humide pour le nettoyer.
- *5* Ne placez pas cet appareil à proximité de l'eau.
- *6* Ne placez pas cet appareil sur un chariot, un socle ou une table si ces derniers sont instables. L'appareil risquerait de tomber et une telle chute pourrait abîmer l'appareil.
- *7* Les fentes et ouvertures pratiquées sur le boîtier ainsi qu'à l'arrière ou sur le dessous de l'appareil servent à la ventilation; pour assurer le bon fonctionnement de l'appareil et pour le protéger contre toute surchauffe, veillez à ne jamais bloquer ou couvrir ces ouvertures. Pour éviter toute obturation de ces ouvertures, ne placez jamais l'appareil sur un lit, un canapé, un tapis ou toute autre surface similaire. Ne le placez jamais sur ou près d'un radiateur ou autre appareil de chauffage. Il ne doit jamais être encastré dans un meuble sans aération suffisante.
- *8* Cet appareil doit être branché sur une prise de courant dont les caractéristiques correspondent au type de source d'alimentation indiqué sur l'étiquette. En cas de doute, appelez votre revendeur ou la compagnie d'électricité de votre région. N'utilisez que le cordon d'alimentation fourni avec ce DCP.
- *9* Cet appareil est équipé d'une fiche de mise à la terre à 3 fils, une fiche ayant une troisième broche (mise à la terre). Il est recommandé de n'utiliser qu'une prise d'alimentation mise à la terre. Il s'agit là d'un dispositif de sécurité. Si vous ne pouvez pas insérer la fiche dans la prise de courant, appelez votre électricien pour qu'il remplace votre prise obsolète. Evitez tout expédient qui priverait l'appareil de la connexion à la terre.
- *10* Evitez de placer des objets sur le cordon d'alimentation. Ne placez pas cet appareil dans un endroit où l'on risque de marcher/trébucher sur le cordon d'alimentation.
- *11* Ne placez rien devant le DCP pouvant bloquer l'impression. Ne posez rien sur le chemin d'impression.
- *12* Attendez que les pages soient sorties du DCP avant de les saisir.
- *13* Débranchez ce produit de la prise de courant et remettez-vous-en à un centre d'entretien agréé de Brother dans les conditions suivantes:
	- Le cordon d'alimentation est abîmé ou effiloché.
	- Du liquide s'est répandu dans l'appareil.
	- L'appareil a été exposé à la pluie ou à de l'eau.
	- Si l'appareil ne fonctionne pas normalement lorsqu'on suit les instructions. Limitez-vous aux réglages expliqués dans le manuel. Un mauvais réglage des autres commandes peut endommager l'appareil et pourra souvent nécessiter un travail très long par un technicien qualifié pour que l'appareil puisse à nouveau fonctionner normalement.
	- L'appareil est tombé ou le boîtier est abîmé.
	- Le comportement de l'appareil est sensiblement modifié, ce qui indique la nécessité d'une révision.
- *14* Pour protéger l'appareil contre les surtensions, nous recommandons l'utilisation d'un dispositif de protection de puissance (protecteur de surtension).

### **Marques déposées**

Le logo Brother est une marque déposée de Brother Industries, Ltd. Brother est une marque déposée de Brother Industries, Ltd.

Multi-Function Link est une marque déposée de Brother International Corporation.

© 2004 Brother Industries, Ltd. Tous droits réservés.

Windows et Microsoft sont des marques déposées de Microsoft aux Etats-Unis et dans d'autres pays.

Macintosh et TrueType sont des marques déposées d'Apple Computer,Inc.

PaperPort et OmniPage OCR sont des marques déposées de ScanSoft, Inc.

Presto! PageManager est une marque déposée de NewSoft Technology Corporation.

Microdrive est une marque déposée de International Business Machine Corporation.

SmartMedia est une marque déposée de Toshiba Corporation CompactFlash est une marque déposée de SanDisk Corporation

Memory Stick est une marque déposée de Sony Corporation.

SecureDigital est une marque déposée de Matsushita Electric Industrial Co. Ltd., San Disk Corporation et Toshiba Corporation.

miniSD est une marque commerciale de SD Association.

xD-Picture Card est une marque déposée de Fuji Photo Film Co. Ltd., Olympus Optical Co. Ltd et Toshiba Corporation.

Memory Stick Duo et MagicGate sont des marques commerciales de Sony Corporation.

Chaque société dont le titre logiciel est mentionné dans ce manuel dispose d'un accord de licence logiciel spécifique pour ses programmes privés.

**Tous les autres noms de marques et de produits mentionnés dans le guide de l'utilisateur, ce guide d'utilisation du logiciel et le guide de l'utilisateur en réseau (DCP-310CN uniquement) sont des marques déposées de leurs sociétés respectives.**

### *5* **Dépistage des pannes et entretien normal**

# **Dépistage des pannes**

### <span id="page-60-0"></span>**Messages d'erreur**

Comme pour tout appareil sophistiqué de bureautique, des problèmes peuvent survenir. Si c'est le cas, votre DCP identifie le problème et affiche un message d'erreur. La liste ci-dessous explique les messages d'erreur les plus fréquents.

Vous pouvez corriger la plupart des problèmes par vous-même. Si vous avez besoin d'autre aide, le Centre de Solutions Brother vous offre les FAQ et conseils de dépistage des pannes les plus récents.

**MESSAGES D'ERREUR MESSAGE D'ERREUR CAUSE ACTION** Basse temp. Les têtes d'impression sont trop froides. Laissez le DCP monter en température. Bourrage papier Le papier est coincé dans le DCP. Voir *[Bourrage d'imprimante ou](#page-62-0)  [bourrage de papier](#page-62-0)* page 5-3. Capot ouvert Le capot du scanner n'est pas entièrement fermé. Soulevez le capot du scanner et puis refermez-le. Cart.Noire vide Une ou plusieurs cartouches d'encre sont vides. Le DCP arrête toutes les opérations d'impression. Remplacez les cartouches d'encre. (Voir *[Remplacement des](#page-79-0)  [cartouches d'encre](#page-79-0)* page 5-20.) Chang. Imposs. Nettoy. Imposs. Initial. Imposs. Impress.imposs. Numér. Imposs. Le DCP présente un problème mécanique. —**OU**— Un obstacle étranger tel qu'une agrafe ou du papier déchiré se trouve dans le DCP. Ouvrez le capot du scanner et enlevez tout corps étranger de l'intérieur du DCP. Si le message d'erreur continue, débranchez le DCP de la source de courant pendant quelques minutes puis rebranchez-le. Données mém. Les données d'impression restent dans la mémoire du DCP. Relancez l'impression à partir de votre ordinateur. Les données d'impression restent dans la mémoire du DCP. Le câble USB a été débranché alors même que l'ordinateur envoyait les données vers le DCP. Appuyez sur **Arrêt/Sortie**. Le DCP annule la tâche et éjecte la page en cours d'impression.

Visitez-nous sous [http://solutions.brother.com.](http://solutions.brother.com)

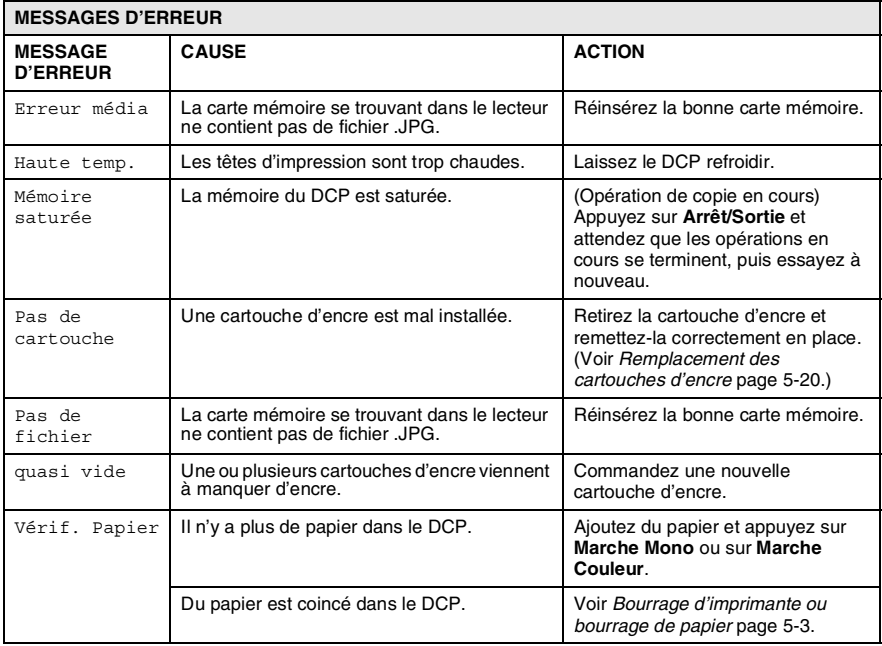

### <span id="page-62-0"></span>**Bourrage d'imprimante ou bourrage de papier**

Retirez le papier coincé en fonction de la position du bourrage dans le DCP.

#### **Le papier est coincé à l'intérieur du bac à papier**

*1* Sortez le bac à papier du DCP.

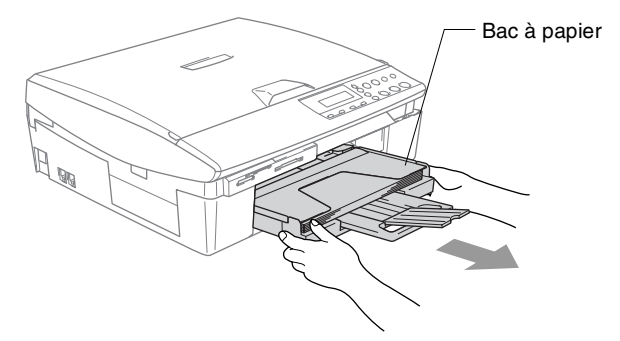

*2* Retirez le papier coincé en tirant vers le haut.

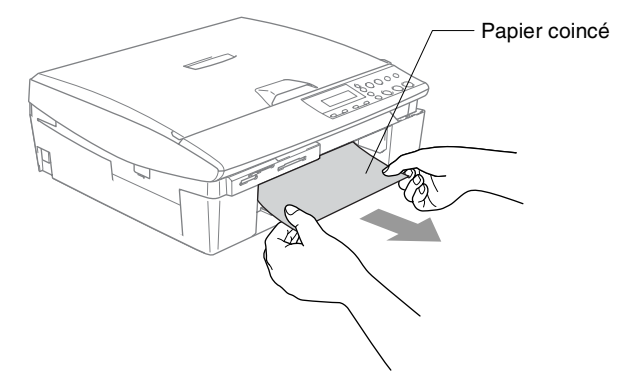

#### **Le papier est coincé à l'intérieur du DCP**

*1* Enlevez le couvercle d'élimination du bourrage. Retirez le papier coincé du DCP.

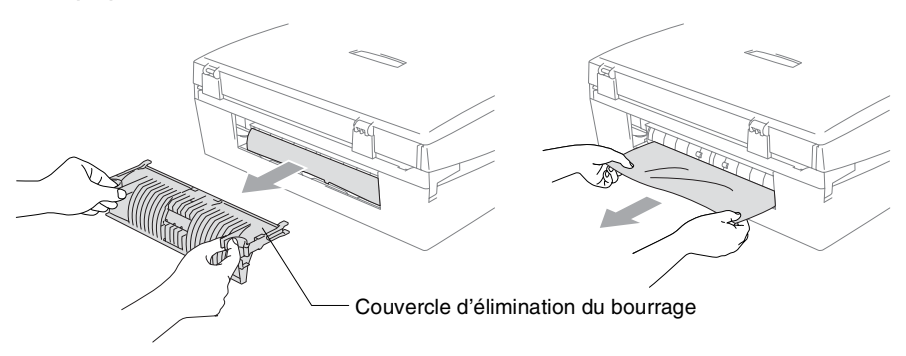

- *2* Réinsérez le couvercle d'élimination du bourrage.
- *3* Si vous ne pouvez pas retirer le papier coincé, soulevez le capot du scanner à partir de côté doit du DCP jusqu'à ce qu'il soit verrouillé dans la position ouverte.
- *4* Retirez le papier coincé.

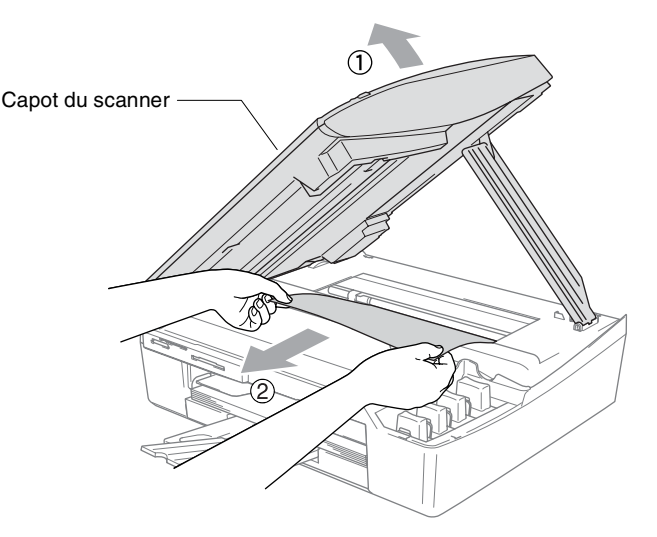

Si le papier est coincé au dessous de la tête d'impression. débranchez le DCP de la source de courant afin que vous puissiez déplacer la tête d'impression pour sortir le papier. *5* Soulevez le capot du scanner pour le déverrouiller. Sans forcer, poussez le support de capot de scanner et fermez le capot du scanner.

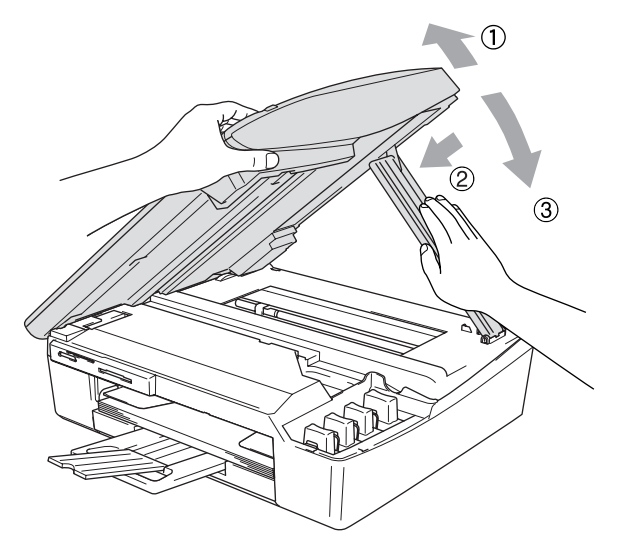

#### **Si votre DCP présente des difficultés de fonctionnement**

Si vous pensez que votre DCP a un problème, consultez le tableau ci-dessous et suivez les conseils de dépistages des pannes.

Le Centre de Solutions Brother vous offre les FAQ et conseils de dépistage des pannes les plus récents.

Visitez-nous sous [http://solutions.brother.com.](http://solutions.brother.com)

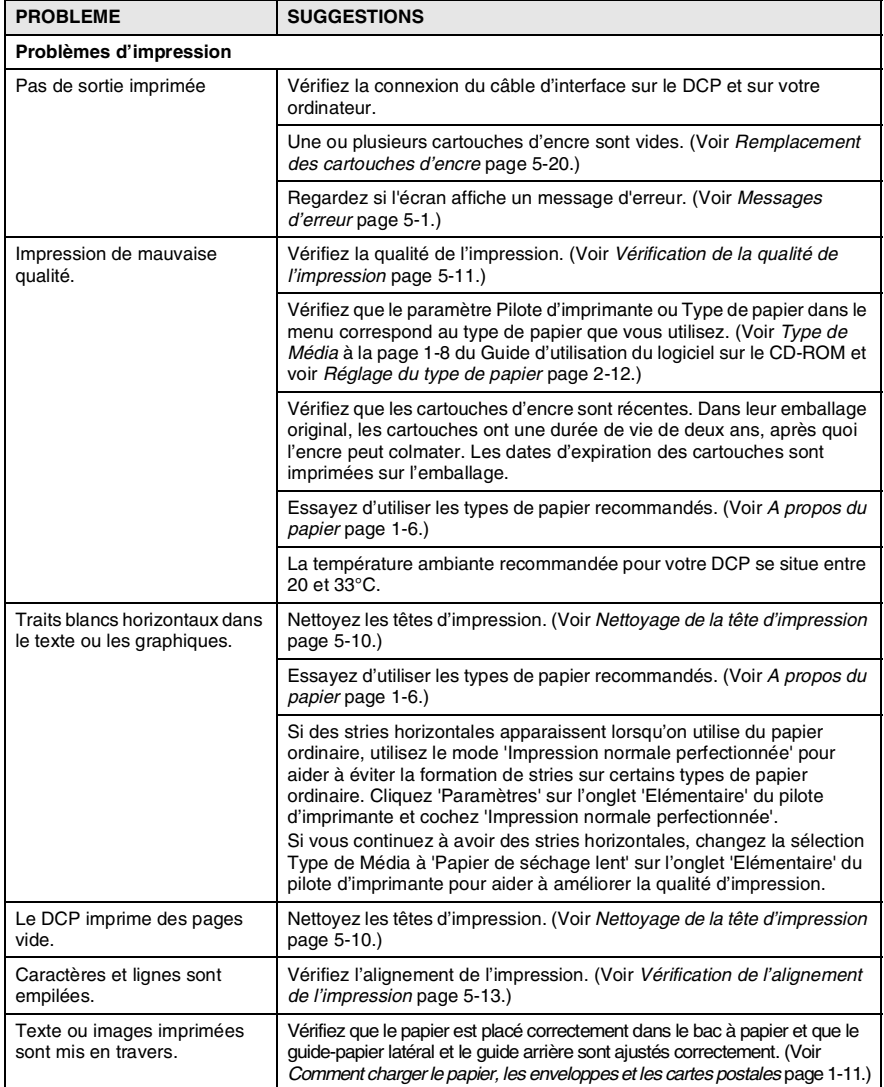

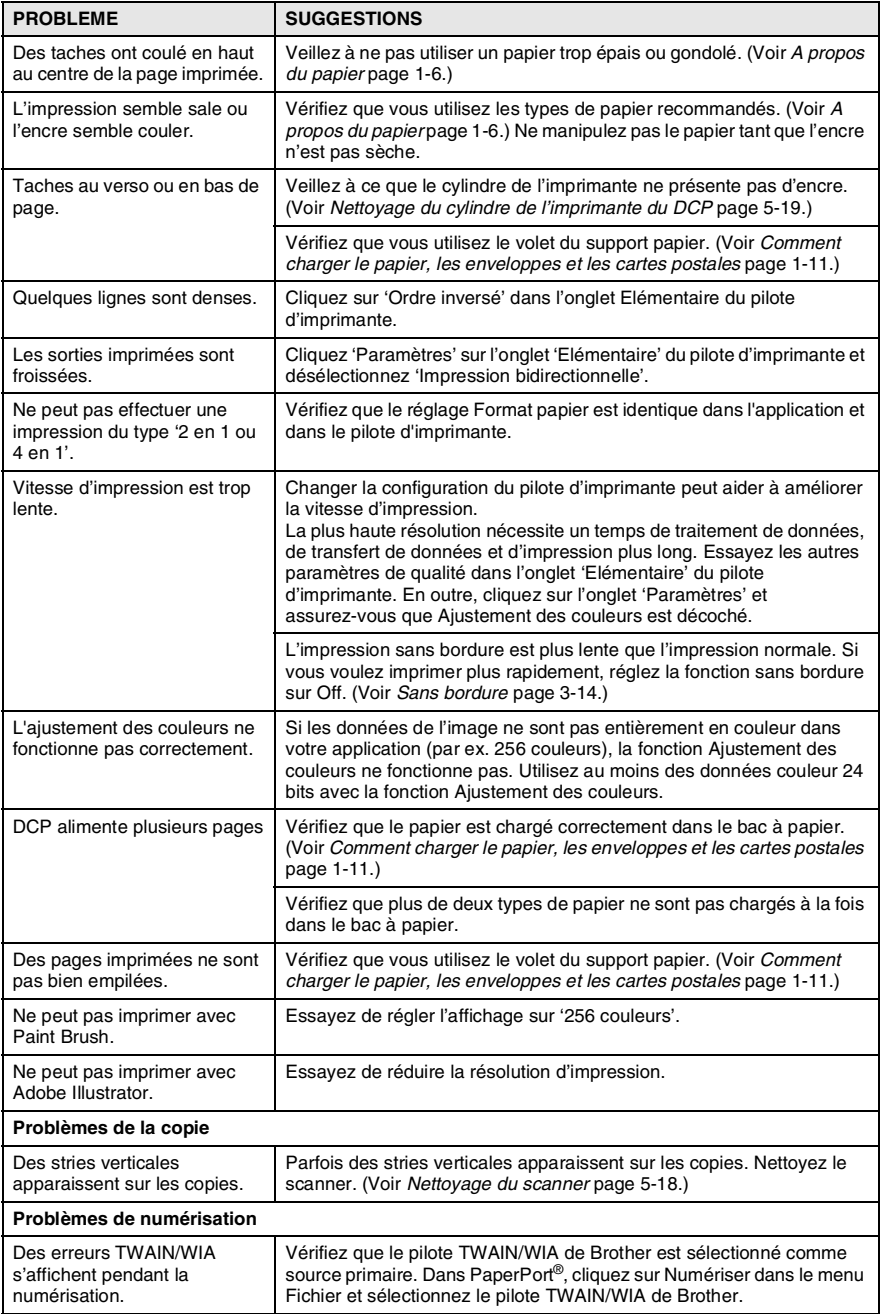

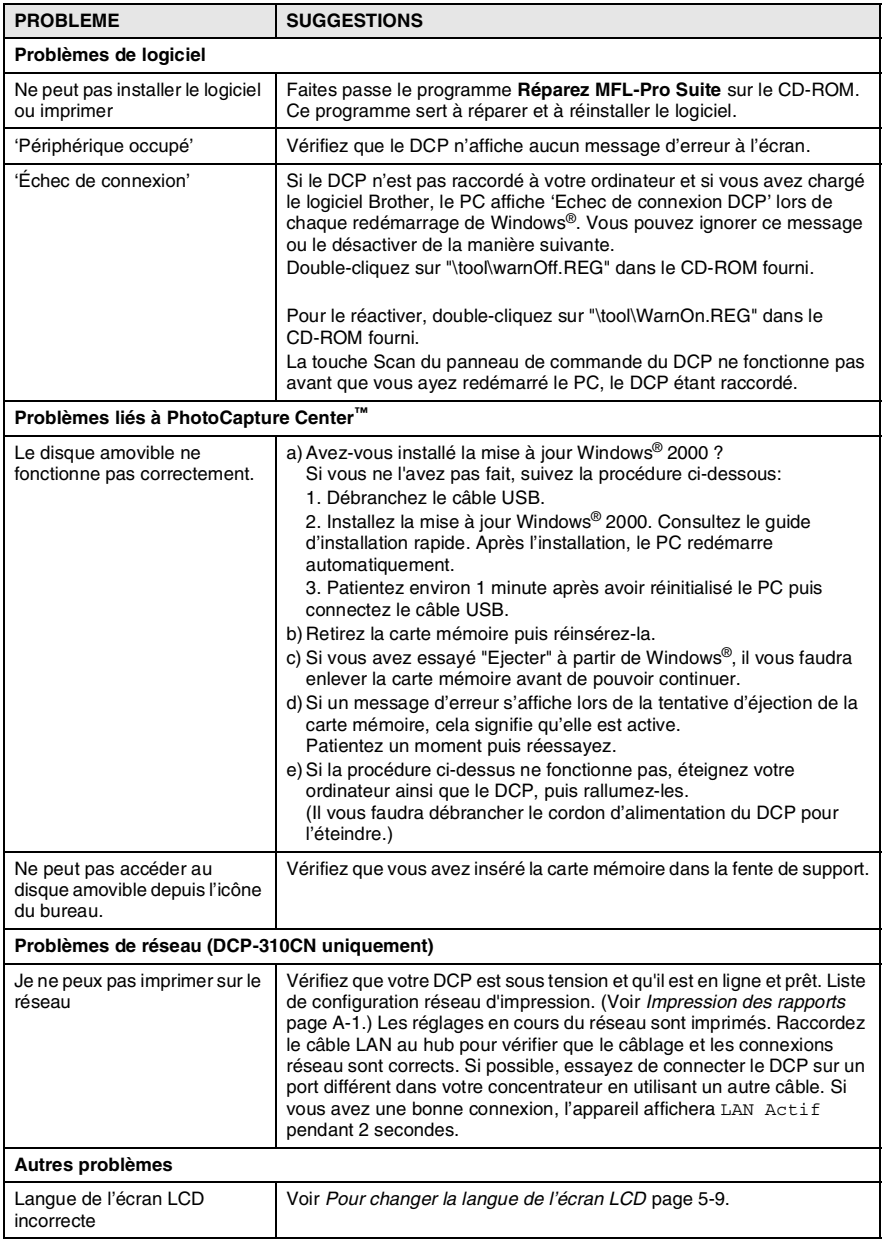

### <span id="page-68-0"></span>**Pour changer la langue de l'écran LCD**

Vous pouvez changer la langue de l'écran LCD.

- *1* Appuyez sur **Menu**.
- 2 Appuyez sur  $\Omega$  ou  $\Omega$  pour sélectionner 0. Param.syst.. Appuyez sur **Confirme**.
- **3** Appuyez sur  $\Omega$  ou  $\Omega$  pour sélectionner 0. Langue locale. Appuyez sur **Confirme**.
- **4** Appuyez sur  $\Omega$  ou  $\Omega$  pour sélectionner votre langue. Appuyez sur **Confirme**.
- *5* Appuyez sur **Arrêt/Sortie**.

#### **Comment améliorer la visualisation sur l'écran LCD**

Vous pouvez ajuster le contraste de l'écran LCD pour obtenir un affichage plus net et plus vif. Si vous avez des difficultés à voir l'écran de votre position, essayez de changer les réglages de contraste pour améliorer la qualité de lecture.

- *1* Appuyez sur **Menu**.
- 2 Appuyez sur  $\Omega$  ou  $\Omega$  pour sélectionner  $0.$  Param.syst.. Appuyez sur **Confirme**.
- **3** Appuyez sur  $\Omega$  ou  $\Omega$  pour sélectionner 2. Contraste LCD. Appuyez sur **Confirme**.
- **4** Appuyez sur  $\Omega$  ou  $\Omega$  pour sélectionner foncé (ou clair). Appuyez sur **Confirme**.
- *5* Appuyez sur **Arrêt/Sortie**.

## **Comment améliorer la qualité de l'impression**

### <span id="page-69-0"></span>**Nettoyage de la tête d'impression**

Pour assurer la bonne qualité de l'impression, le DCP nettoie régulièrement la tête d'impression. Vous pouvez également lancer vous-même le processus de nettoyage, si besoin est.

Nettoyez la tête d'impression et les cartouches d'encre si une ligne horizontale apparaît sur le texte ou les graphiques de vos pages imprimées. Vous pouvez nettoyer le seul noir ou trois couleurs à la fois (cyan/jaune/magenta), ou les quatre couleurs à la fois.

Le nettoyage de la tête d'impression entraîne une consommation d'encre. Un nettoyage trop fréquent entraîne une consommation d'encre inutile.

#### **Attention**

Ne touchez PAS la tête d'impression. Le contact de la tête d'impression peut causer une détérioration permanente et invalider la garantie de la tête d'impression.

- *1* Appuyez sur **Gestion Encre**.
- 2 Appuyez sur  $\Omega$  ou  $\Omega$  pour sélectionner Nettoyage. Appuyez sur **Confirme**.
- *3* Appuyez sur  $\Omega$  ou  $\Omega$  pour sélectionner Noir, Couleur ou Tout.

#### Appuyez sur **Confirme**.

Le DCP nettoiera la tête d'impression. Une fois le nettoyage terminé, le DCP se remet automatiquement en mode de veille.

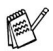

Si après au moins cinq nettoyages de la tête d'impression il n'y a aucune amélioration, demandez l'intervention de votre revendeur ou d'un technicien Brother.

### <span id="page-70-0"></span>**Vérification de la qualité de l'impression**

Si le couleurs et le texte sont décolorés ou striés sur les sorties imprimées, il se peut que quelques buses soient colmatées. Vous pouvez le vérifier en imprimant la page de contrôle de la qualité de l'impression et en contrôlant la configuration de contrôle des buses.

- *1* Appuyez sur **Gestion Encre**.
- 2 Appuyez sur  $\Omega$  ou  $\Omega$  pour sélectionner Test imp.. Appuyez sur **Confirme**.
- **3** Appuyez sur  $\Omega$  ou sur  $\Omega$  pour sélectionner Qual.impression.

Appuyez sur **Confirme**.

*4* Appuyez sur **Marche Couleur**.

Le DCP commence à imprimer la page de contrôle de la qualité de l'impression.

*5* Suivez les instructions données sur la feuille pour voir si la qualité est OK.

#### **Contrôle de la qualité bloc couleur**

L'écran affiche:

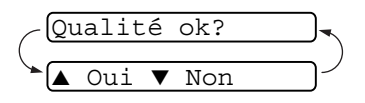

- *6* Vérifiez la qualité des quatre blocs couleur sur la page. (Noir/Couleur)
- **7** Si toutes les lignes sont claires et visible, appuyez sur  $\Omega$  (oui) et passez à l'étape 10.

—**OU**—

Si vous remarquez qu'il manque des petites lignes, comme illustré ci-dessous, appuyez sur  $\Omega$  (Non).

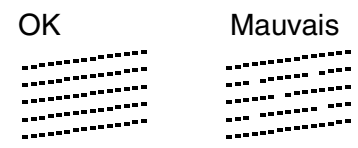

L'écran vous demande si la qualité d'impression est OK pour le noir et chaque couleur.

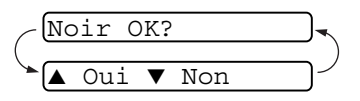

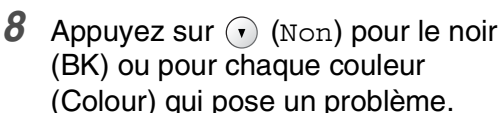

Démar.nettoyage? Oui ▼ Non

L'écran affiche:

Appuyez sur  $\Omega$  (Oui). Le DCP commencera à nettoyer la tête d'impression.

*9* Une fois le nettoyage terminé, appuyez sur **Marche Couleur**. Le DCP imprime à nouveau la page de contrôle de la qualité de l'impression et retourne à l'étape 5.

#### *10* Appuyez sur **Arrêt/Sortie**.

S'il manque toujours de l'encre sur cette page de contrôle de la qualité de l'impression, recommencez les procédures de nettoyage et d'essai d'impression au moins cinq fois. S'il manque toujours de l'encre après le cinquième nettoyage et le cinquième essai d'impression, remplacez la cartouche d'encre de la couleur colmatée. (Peut-être que la cartouche d'encre est dans votre DCP depuis plus de six mois ou que la date d'expiration figurant sur l'emballage de la cartouche est dépassée. Il se peut également que l'encre ait été mal entreposée avant son utilisation.)

Après avoir remplacé la cartouche d'encre, vérifiez en imprimant de nouveau une page de contrôle de la qualité de l'impression. Si le problème persiste, recommencez au moins cinq fois les procédures de nettoyage et d'essai d'impression pour la nouvelle cartouche d'encre. S'il manque toujours de l'encre, demandez l'intervention de votre revendeur ou d'un technicien Brother.

#### **Attention**

NE TOUCHEZ PAS la tête d'impression. Toucher la tête d'impression peut causer une détérioration permanente et invalider la garantie de la tête d'impression.

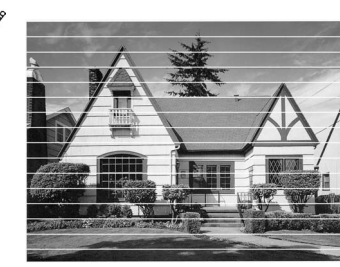

Lorsqu'une buse de la tête d'impression est encrassée, l'échantillon ressemble à celui illustré ci-dessus.

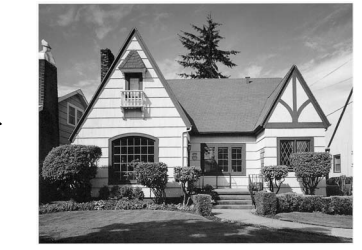

Lorsque la buse de la tête d'impression est nettoyée, les lignes horizontales disparaissent.
### **Vérification de l'alignement de l'impression**

Il est rarement nécessaire d'ajuster l'alignement d'impression. Toutefois, si après le transport de l'appareil le texte imprimé devient flou ou les images sont décolorées, alors un alignement devra être effectué.

- *1* Appuyez sur **Gestion Encre**.
- 2 Appuyez sur  $\Omega$  ou  $\Omega$  pour sélectionner Test imp.. Appuyez sur **Confirme**.
- **3** Appuyez sur  $\Omega$  ou  $\Omega$  pour sélectionner Cadrage. Appuyez sur **Confirme**.
- *4* Appuyez sur **Marche Mono** ou sur **Marche Couleur**.

Le DCP commence à imprimer la page de contrôle de l'alignement.

L'écran affiche:

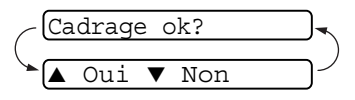

*5* Vérifiez les essais d'impression 600

ppp et 1200 ppp pour voir si le numéro 5 correspond le mieux au numéro 0. Si l'échantillon numéro 5 de 600 ppp et l'échantillon numéro 5 de 1200 ppp correspondent le mieux, appuyez sur  $\Omega$  (Oui) pour terminer le contrôle de l'alignement et passez à l'étape 8.

—**OU**—

Si un autre numéro d'essai d'impression correspond mieux pour 600 ppp ou pour 1200 ppp, appuyez sur  $\bigcap$  (Non) pour le sélectionner.

**6** Pour 600 ppp, appuyez sur  $\odot$  ou  $\widehat{\mathcal{F}}$  pour sélectionner le numéro de l'impression d'essai qui correspond le mieux à l'exemple numéro 0 (1-8).

Appuyez sur **Confirme**.

*7* Pour 1200 ppp, appuyez sur  $\odot$  ou  $\Omega$  pour sélectionner le numéro de l'impression d'essai qui correspond le mieux à l'exemple numéro 0 (1-8).

Appuyez sur **Confirme**.

*8* Appuyez sur **Arrêt/Sortie**.

Réglage 600 ppp

Choix meilleure#5

Réglage 1200 ppp Choix meilleure#5

### **Vérification du volume d'encre**

Vous pouvez vérifier le volume d'encre qui reste dans la cartouche.

- *1* Appuyez sur **Gestion Encre**.
- 2 Appuyez sur  $\odot$  ou sur  $\odot$  pour sélectionner Volume d'encre.

<span id="page-73-0"></span>Volume d'encre

Appuyez sur **Confirme**.

**3** Appuyez sur  $\odot$  ou sur  $\odot$  pour sélectionner la couleur que vous souhaitez vérifier.

L'écran affiche le volume d'encre.

 $N: -00000000 +$ ∔।

*4* Appuyez sur **Arrêt/Sortie**.

### <span id="page-74-0"></span>**Emballage et transport du DCP**

Quand vous devez déplacer DCP, utilisez les matériaux d'emballage d'origine de votre DCP. Tout DCP mal emballé risque d'invalider la garantie.

### **Attention**

Il est essentiel que le DCP puisse 'ranger' la tête d'impression après une tâche d'impression. Ecoutez attentivement le DCP avant de le déconnecter de la source de courant pour vous assurer que tous les bruits mécaniques se sont arrêtés. Si vous ne laissez pas le DCP terminer ce processus de rangement, il peut se produire des problèmes d'impression et la tête d'impression risque même d'être endommagée.

- *1* Soulevez le capot du scanner à partir de côté droit du DCP jusqu'à ce qu'il soit verrouillé dans la position ouverte.
- *2* Retirez toutes les cartouches d'encre et attachez les protections. (Voir *[Remplacement des cartouches d'encre](#page-79-0)* page [5-20.](#page-79-0))

Une fois que vous avez attaché les protections, vérifiez qu'elle est correctement fixée comme illustré dans le schéma.

#### **Attention**

Si vous n'êtes pas en mesure de trouver les protections, ne retirez PAS les cartouches d'encre avant l'expédition. Lors de l'expédition du DCP, il est essentiel qu'il soit doté des protections ou que les cartouches d'encre soient en place. Une expédition sans le couvercle d'expédition ou sans les cartouches risque d'abîmer le DCP et peut invalider votre garantie.

#### **5 - 15** DÉPISTAGE DES PANNES ET ENTRETIEN NORMAL

*3* Soulevez le capot du scanner pour le déverrouiller. Sans forcer, poussez le support de capot du scanner en bas et refermez le capot du scanner.

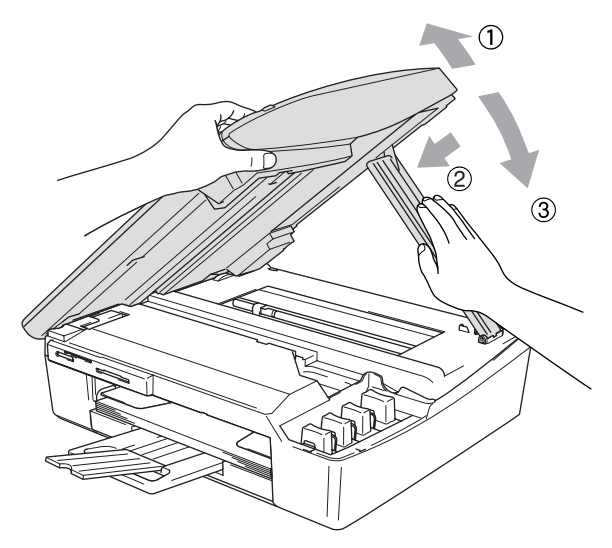

- *4* Débranchez le DCP de la prise de courant.
- *5* Débranchez le câble USB du DCP, s'il est branché.

*6* Emballez le DCP dans le sac et placez-le dans son carton d'origine avec les emballages d'origine.

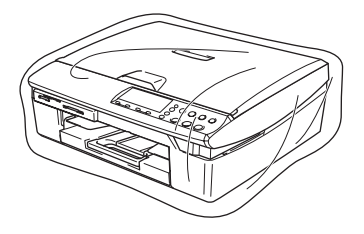

*7* Rangez la documentation dans le carton d'origine comme ci-dessous. Ne rangez pas les cartouches d'encre utilisées dans le carton.

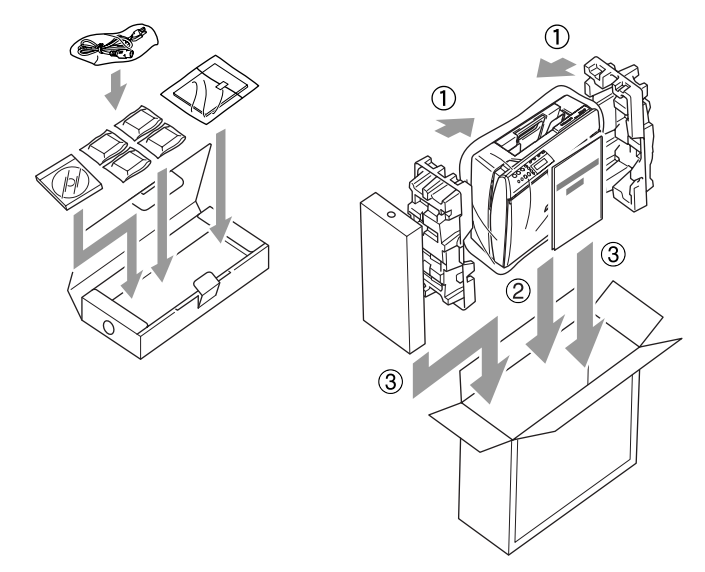

*8* Fermez le carton.

### **Entretien courant**

### **Nettoyage du scanner**

Soulevez le capot document. Nettoyez le film de la vitre du scanner à l'aide d'un chiffon non pelucheux imbibé d'alcool isopropylique.

<span id="page-77-1"></span><span id="page-77-0"></span>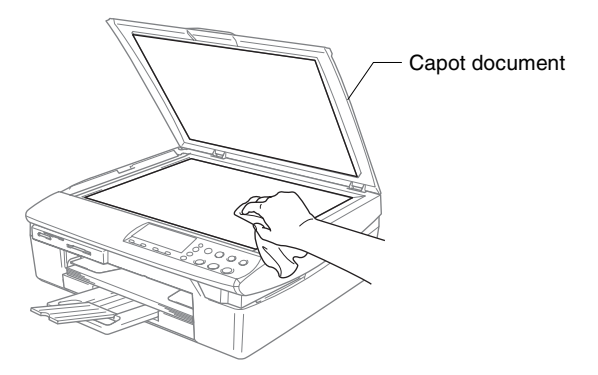

Nettoyez la bande de verre sous le film avec de l'alcool isopropyl sur un chiffon non pelucheux.

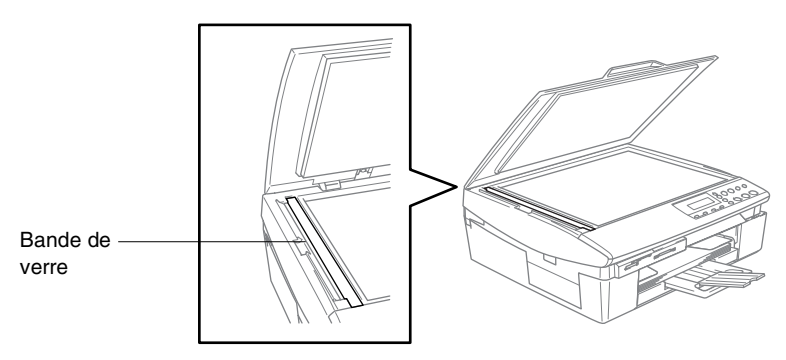

### **Nettoyage du cylindre de l'imprimante du DCP**

- Prenez soin de ne toucher ni les roues d'avance du papier ni le film d'encodage.
- Veillez à débrancher le DCP de la prise de courant avant de nettoyer le cylindre de l'imprimante.
- Si l'encre se répand sur ou autour du cylinder de l'imprimante, veillez à l'essuyer avec un chiffon non pelucheux sec.

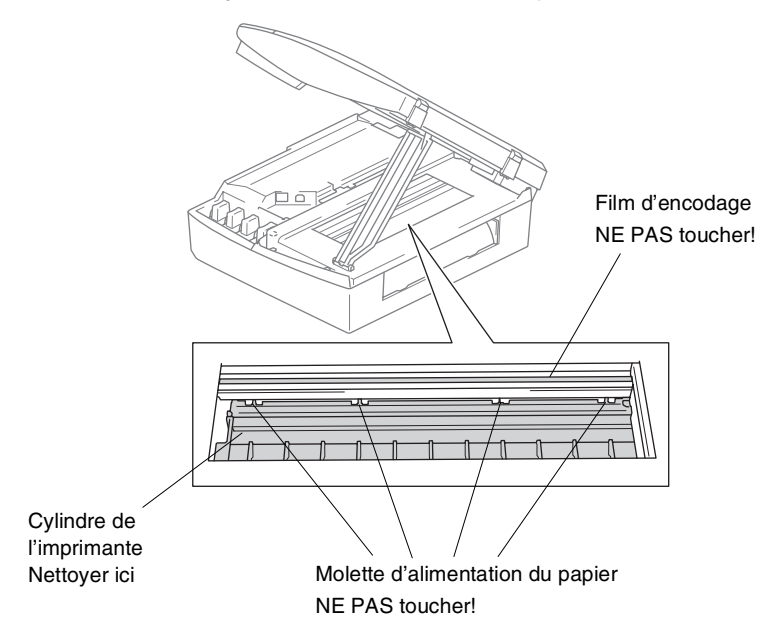

**5 - 19** DÉPISTAGE DES PANNES ET ENTRETIEN NORMAL

### <span id="page-79-3"></span><span id="page-79-2"></span><span id="page-79-0"></span>**Remplacement des cartouches d'encre**

Votre DCP est équipé d'un compteur de points d'encre qui contrôle automatiquement le niveau d'encre dans chaque cartouche couleur. Lorsque le compteur détecte qu'il n'y a plus d'encre dans une cartouche, le DCP affiche un message sur l'écran LCD.

L'écran vous signale quelles cartouches couleur sont presque vides ou vides. Prenez soin de suivre les invites affichées à l'écran pour remplacer les cartouches d'encre dans le bon ordre.

Bien que le DCP vous informe qu'une cartouche d'encre est vide, il restera une petite quantité d'encre dans la cartouche d'encre. Il est nécessaire de laisser un peu d'encre dans la cartouche d'encre pour empêcher que l'air ne dessèche et endommage la tête d'impression.

*1* Soulevez le capot du scanner à partir de côté droit du DCP jusqu'à ce qu'il soit verrouillé dans la position ouverte.

Si une ou plusieurs cartouches d'encre sont vides, par exemple la noire, l'écran affiche Cart. Noire vide et Capot ouvert SVP.

*2* Tirez le crochet de la cartouche d'encre vers vous et retirez la cartouche d'encre pour la couleur indiquée à l'écran.

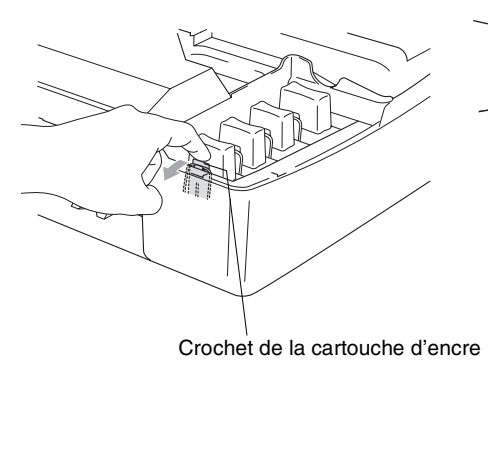

<span id="page-79-1"></span>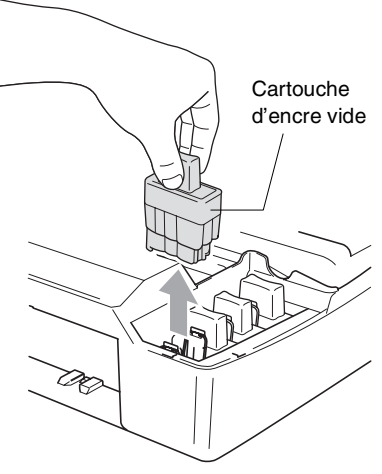

*3* Ouvrez l'emballage de la nouvelle cartouche d'encre qui correspond à la couleur indiquée à l'écran, et sortez la cartouche d'encre.

*4* Démontez les couvercle de cartouche.

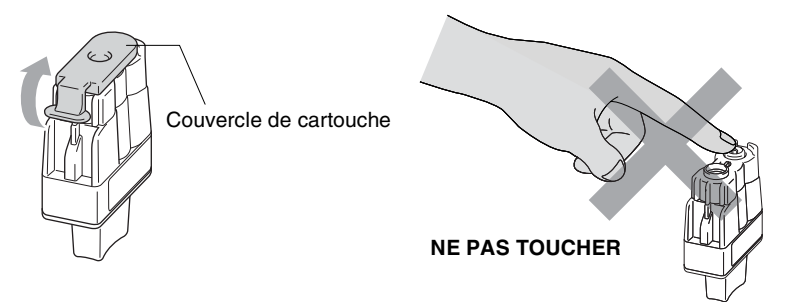

- Ne touchez pas la zone indiquée sur l'illustration ci-dessous.
- Si le couvercle de la cartouche s'enlève lorsque vous ouvrez l'emballage, la cartouche ne sera pas endommagée.
- *5* Chaque couleur a sa propre position. Conservez la cartouche d'encre en position verticale lorsque vous l'insérez dans la fente. Appuyez sur la cartouche d'encre jusqu'à ce que le crochet se casse au-dessus de lui.

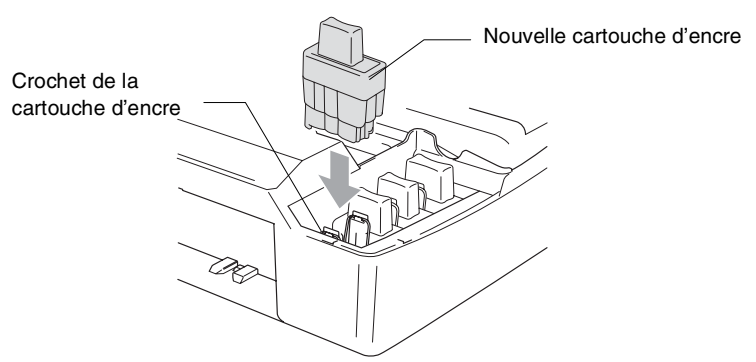

*6* Soulevez le capot du scanner pour le déverrouiller. Sans forcer, poussez le support de capot du scanner en bas et refermez le capot du scanner.

- *7* Si vous avez remplacé une cartouche d'encre alors que le message quasi vide était affiché à l'écran, l'écran vous demande de confirmer s'il s'agit ou non d'une cartouche neuve. Exemple: Avez-vs changé Noir?▲ Oui ▼ Non. Pour chaque *nouvelle* cartouche installée, appuyez sur  $\Omega$  (Oui) pour la remise à zéro automatique du compteur de points d'encre de cette couleur. Si la cartouche d'encre que vous avez installée n'est pas neuve, sélectionnez  $\Omega$  (Non).
- Si vous attendez que le message Cart. Noire vide s'affiche à l'écran, le DCP effectue automatiquement la remise à zéro du compteur de points d'encre.

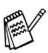

Si le message Installer s'affiche à l'écran après l'installation des cartouches d'encre, vérifiez qu'elles sont installées correctement.

### **A** AVERTISSEMENT

Si vous recevez de l'encre dans les yeux, rincez immédiatement à l'eau et appelez un médecin s'il y a lieu.

#### **Attention**

- NE retirez PAS les cartouches d'encre si elles n'ont pas besoin d'être remplacées. Les sortir risque de réduire la quantité d'encre et le DCP ne saura plus quelle quantité d'encre reste dans la cartouche.
- NE touchez PAS les fentes d'insertion des cartouches. Sinon, il y a risque de taches d'encre sur votre peau.
- En cas de taches d'encre sur la peau ou les vêtements, lavez immédiatement au savon ou au détergent.
- Si vous installez une cartouche d'encre sur la mauvaise position, vous devez nettoyer plusieurs fois la tête d'impression avant de commencer à imprimer (après avoir placé la cartouche sur la bonne position) à cause du mélange des couleurs.
- Une fois une cartouche d'encre ouverte, installez-la dans le DCP et utilisez-la dans les six mois qui suivent son installation. Utilisez toute cartouche d'encre non ouverte avant la date d'expiration qui figure sur la boîte.
- Ne démontez pas ou ne modifiez pas la cartouche d'encre car l'encre risque de s'échapper de la cartouche.
- Les appareils multifonctions de Brother sont conçus pour fonctionner avec une encre aux spécifications particulières pour un niveau de performances optimales lorsqu'ils sont utilisés avec des cartouches d'encre Brother d'origine. Brother ne peut garantir ces performances optimales si de l'encre ou des cartouches d'encre de spécifications différentes sont utilisées. Par conséquent, Brother déconseille l'utilisation de cartouches autres que les cartouches Brother d'origine avec cet appareil, ainsi que le remplissage de cartouches vides avec de l'encre provenant d'autres sources. Si la tête d'impression ou d'autres pièces de cet appareil sont endommagées à la suite de l'utilisation d'encre ou de cartouches d'encre autres que les produits Brother d'origine, en raison de l'incompatibilité ou de la mauvaise adéquation de ces produits avec votre appareil, toute réparation rendue nécessaire ne sera pas couverte par la garantie.

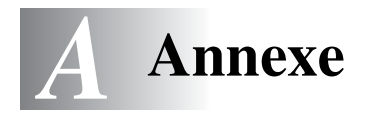

### **Programmation à l'écran**

Votre DCP est conçu pour sa facilité d'utilisation et comporte la programmation à l'écran LCD. La programmation conviviale vous aide à tirer pleinement parti de toutes les fonctionnalités de votre DCP.

Comme la programmation se fait sur l'écran LCD, nous avons créé des instructions progressives qui s'affichent à l'écran pour vous aider à programmer votre DCP. Il vous suffit donc de suivre les instructions qui s'affichent et qui vous guident dans le choix des menus et des options de programmation.

### <span id="page-83-3"></span>**Tableau des menus**

Vous pourrez probablement programmer votre DCP sans consulter le guide de l'utilisateur si vous utilisez le tableau des menus commençant à la [page A-3](#page-85-0). Ces pages vont vous aider à comprendre les sélections et les options de menu que vous pouvez trouver dans les programmes du DCP.

### <span id="page-83-2"></span><span id="page-83-0"></span>**Impression des rapports**

Les rapports suivants sont disponibles.

<span id="page-83-1"></span>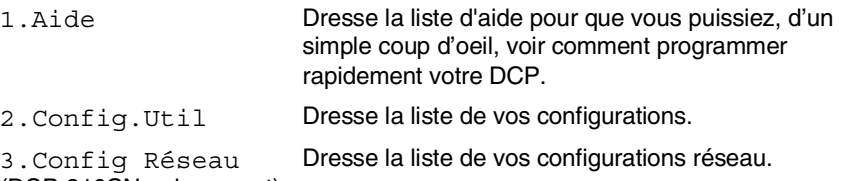

(DCP-310CN uniquement)

- *1* Appuyez sur **Menu**.
- 2 Appuyez sur  $\Omega$  ou sur  $\Omega$  pour sélectionner Imp. rapports. Appuyez sur **Confirme**.
- **3** Appuyez sur  $\Omega$  ou sur  $\Omega$  pour sélectionner le rapport souhaité. Appuyez sur **Confirme**.
- *4* Appuyez sur **Marche Mono**.

### **Mode menu**

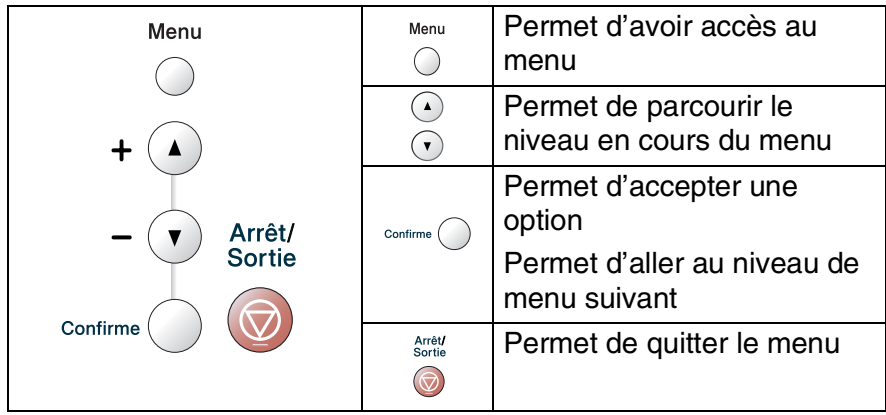

Vous pouvez accéder au mode menu en appuyant sur **Menu**. Lorsque vous accédez au menu, l'écran défile.

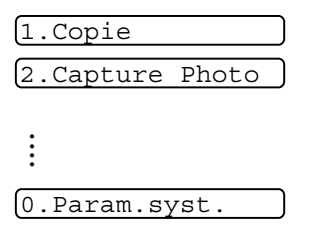

Vous pouvez parcourir plus rapidement chaque niveau de menu en appuyant sur la flèche de la direction souhaitée:  $\bigcirc$  ou  $\bigcirc$ .

Sélectionnez une option en appuyant sur **Set** lorsque l'option s'affiche sur l'écran.

L'écran affiche ensuite le niveau suivant du menu.

Appuyez sur  $\Omega$  ou sur  $\Omega$  pour défiler jusqu'à la sélection du menu suivant.

#### Appuyez sur **Confirme**.

Quand vous avez terminé le réglage d'une option, l'écran affiche Confirme.

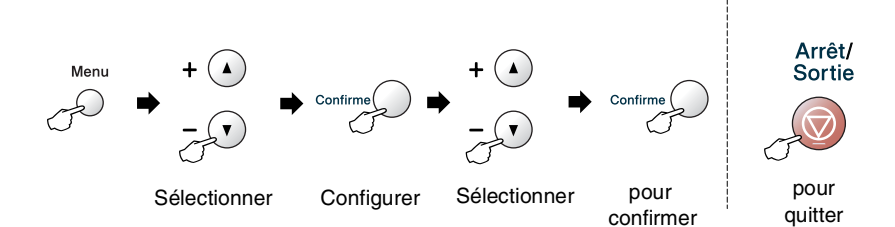

<span id="page-85-0"></span>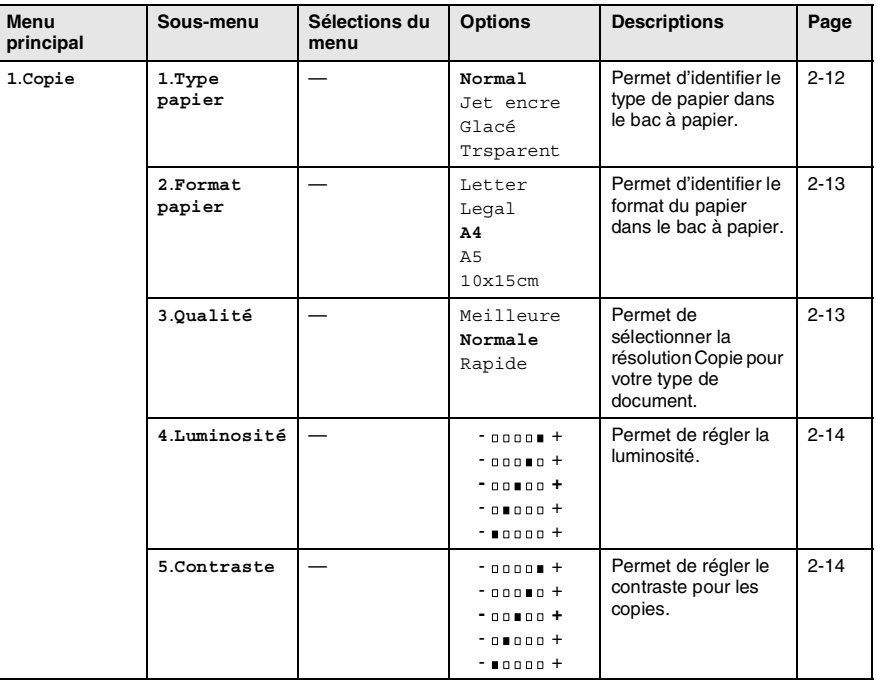

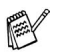

Les réglages du fabricant sont affichés en caractères gras.

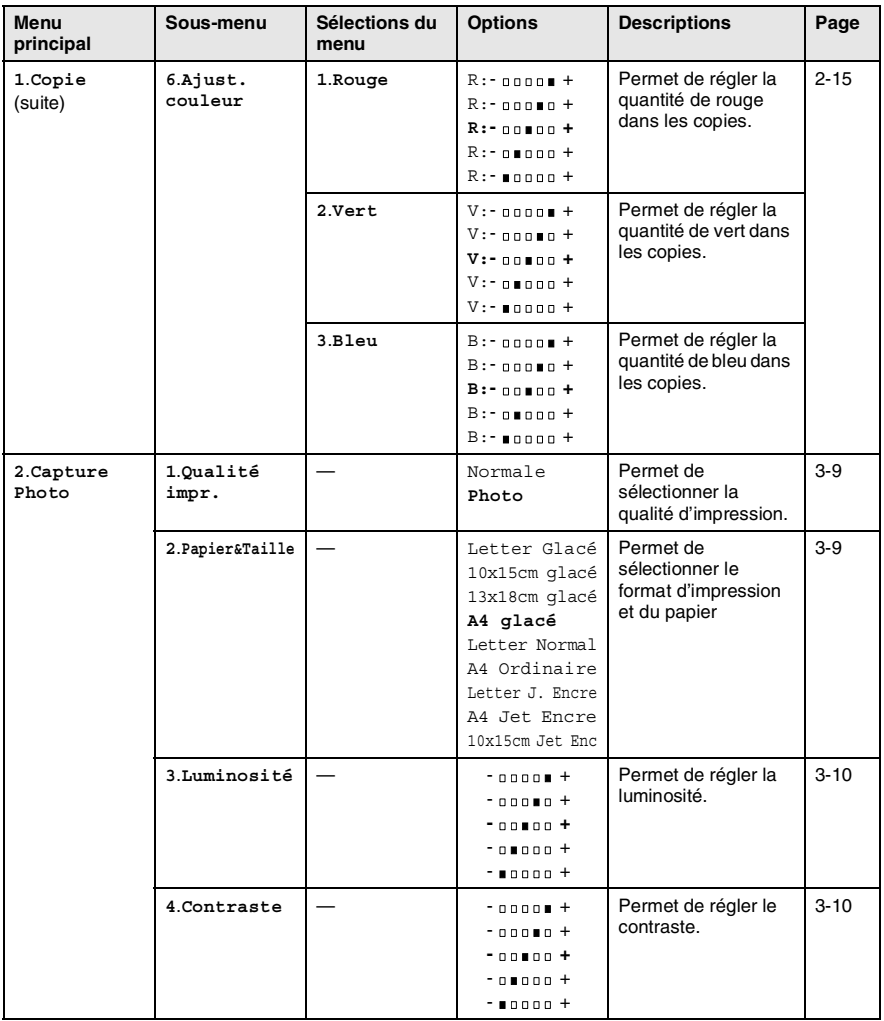

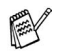

Les réglages du fabricant sont affichés en caractères gras.

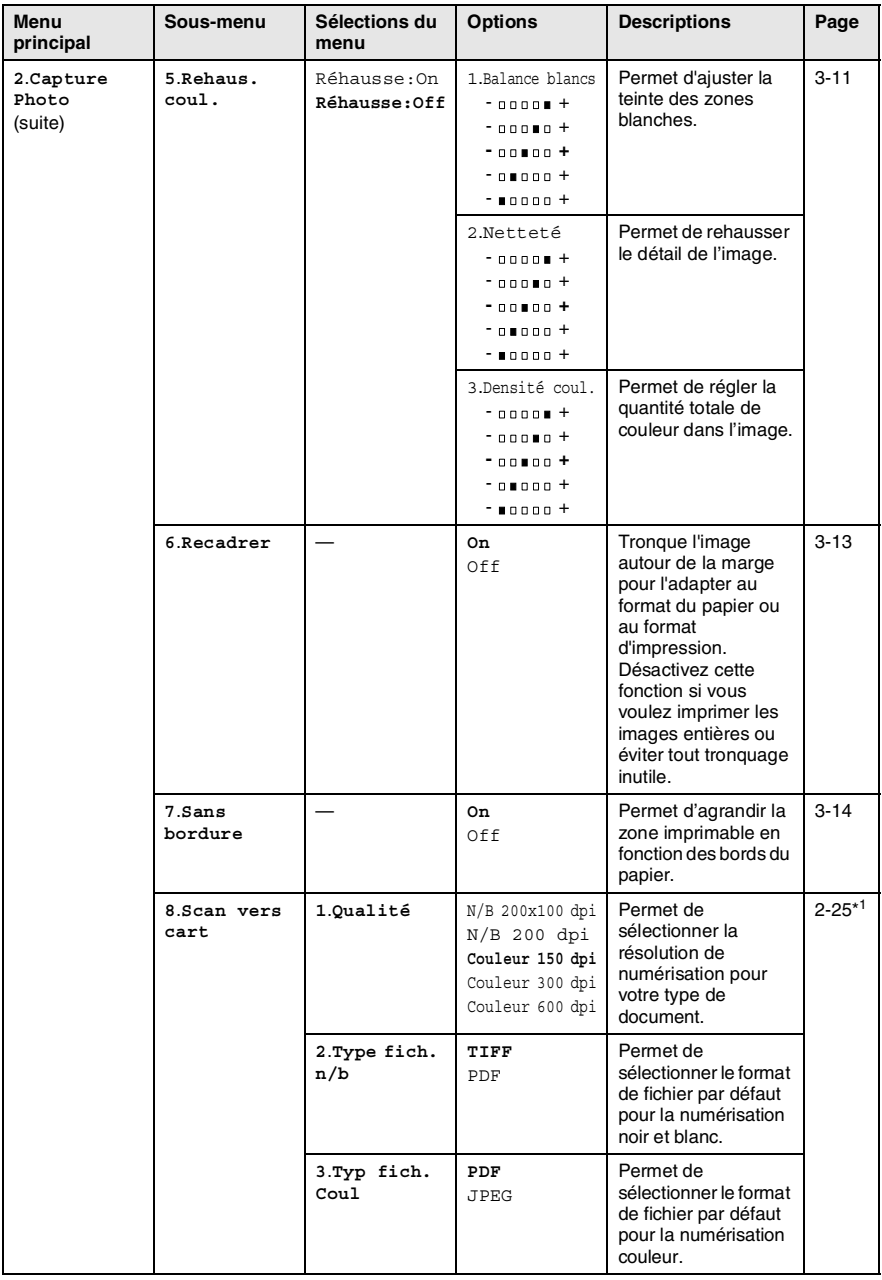

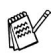

Les réglages du fabricant sont affichés en caractères gras. \*1 Voir le guide d'utilisation du logiciel complet sur CD-ROM.

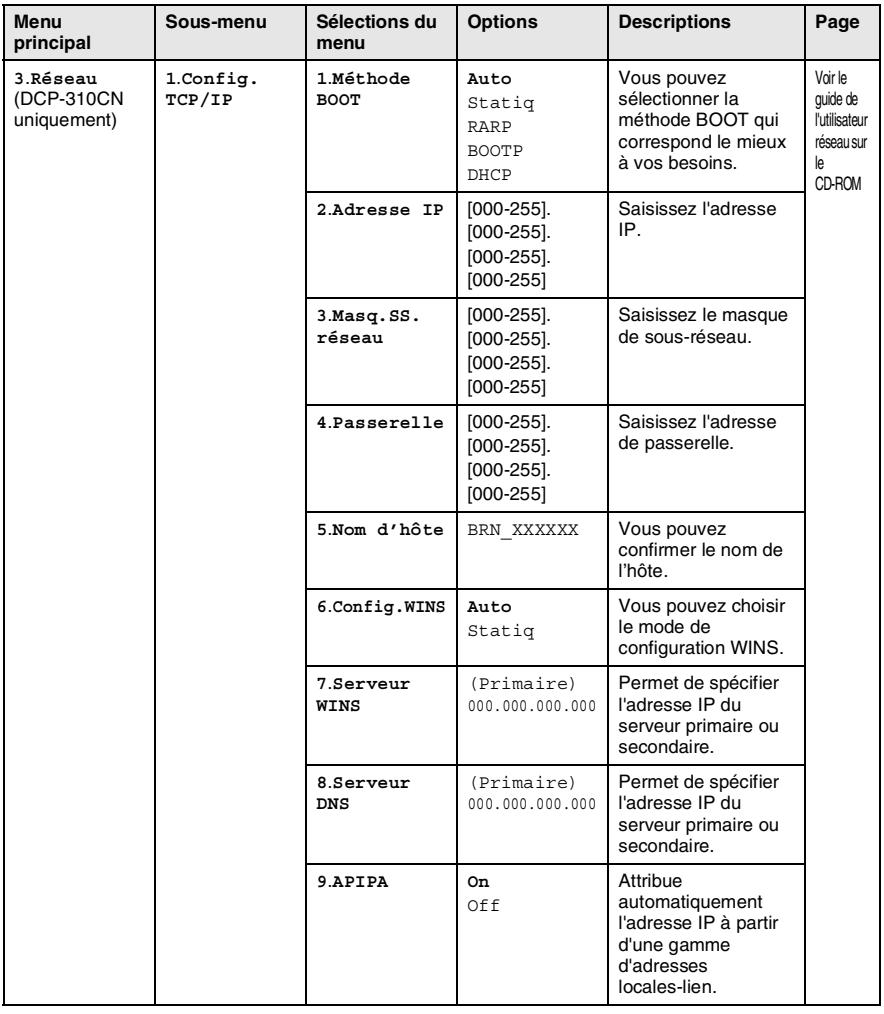

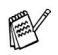

Les réglages du fabricant sont affichés en caractères gras.

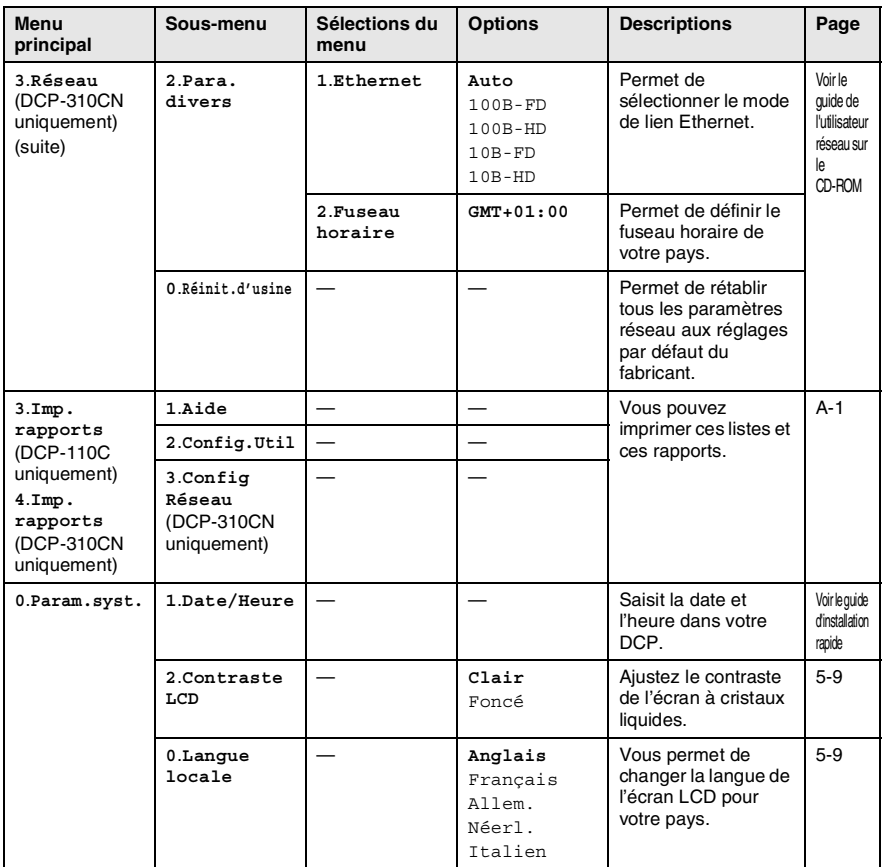

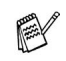

Les réglages du fabricant sont affichés en caractères gras.

# *S* **Spécifications**

### **Caractéristiques de l'appareil**

### **Généralités**

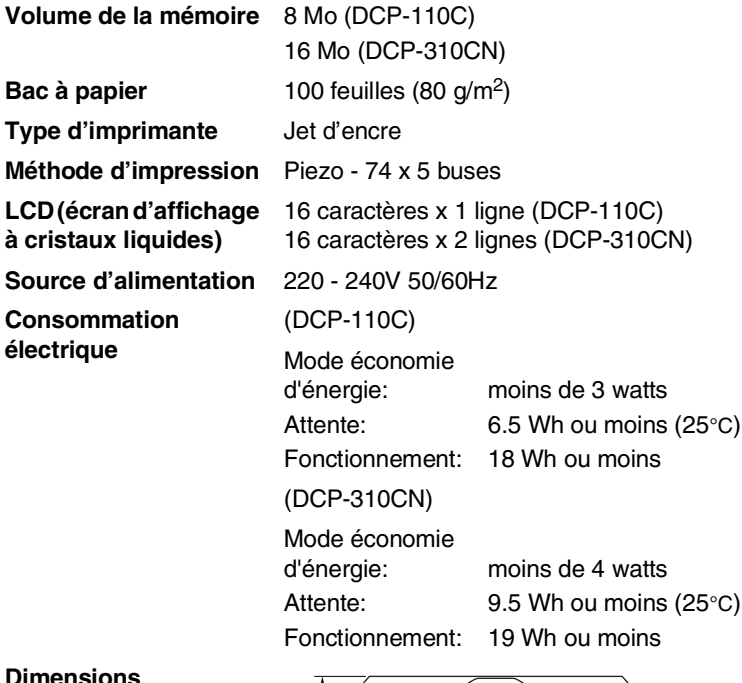

#### **Dimensions**

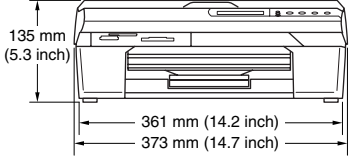

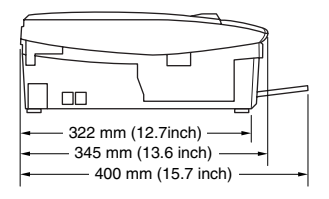

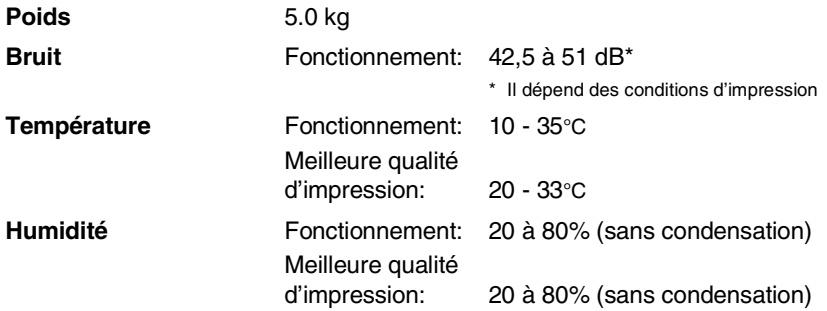

### **Support d'impression**

<span id="page-91-0"></span>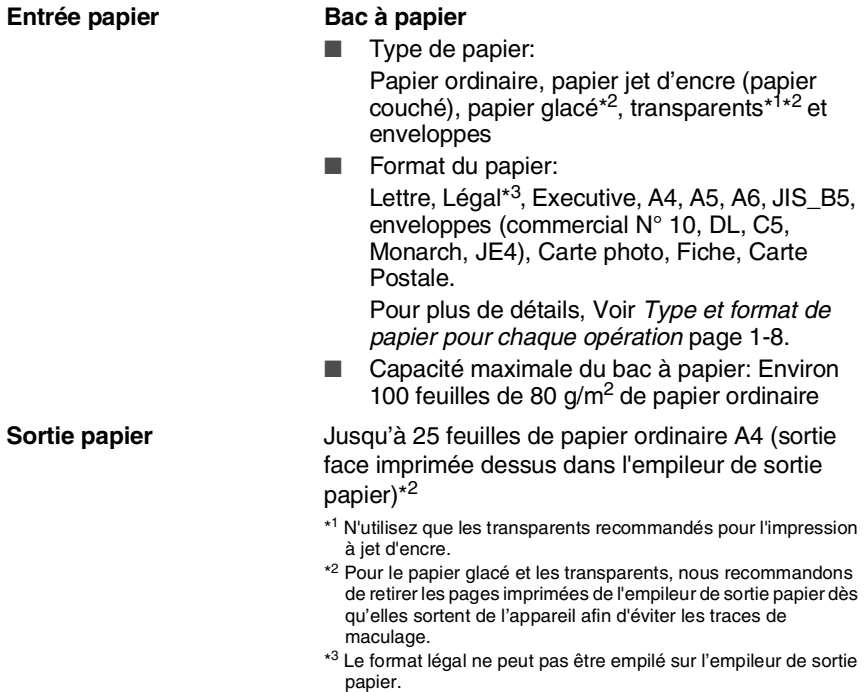

### <span id="page-92-0"></span>**Copie**

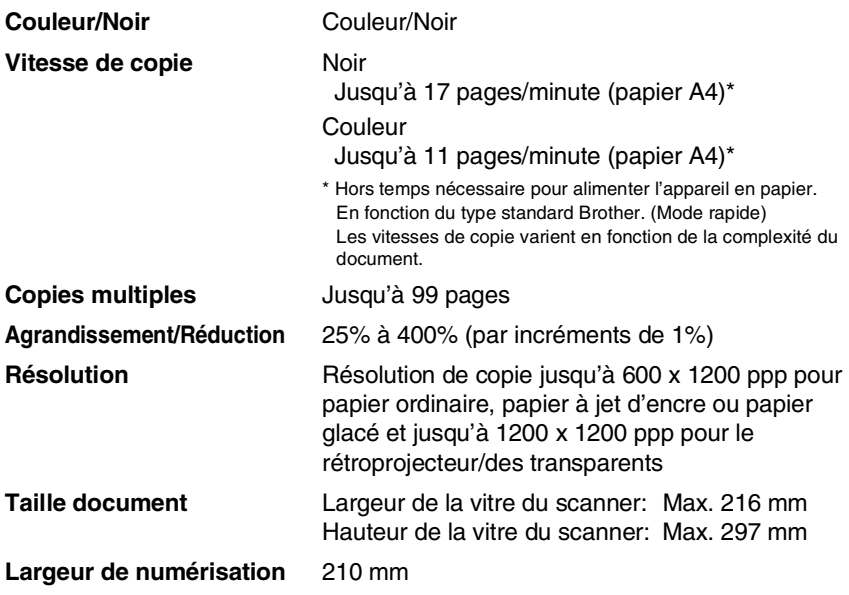

### <span id="page-93-0"></span>**PhotoCapture Center™**

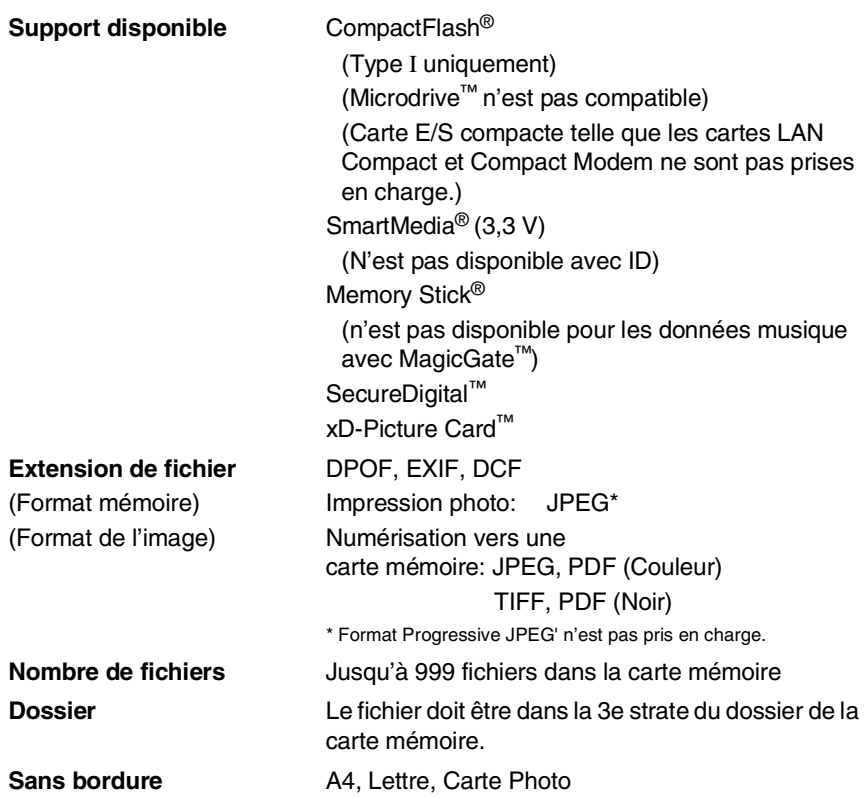

### <span id="page-94-1"></span>**Scanner**

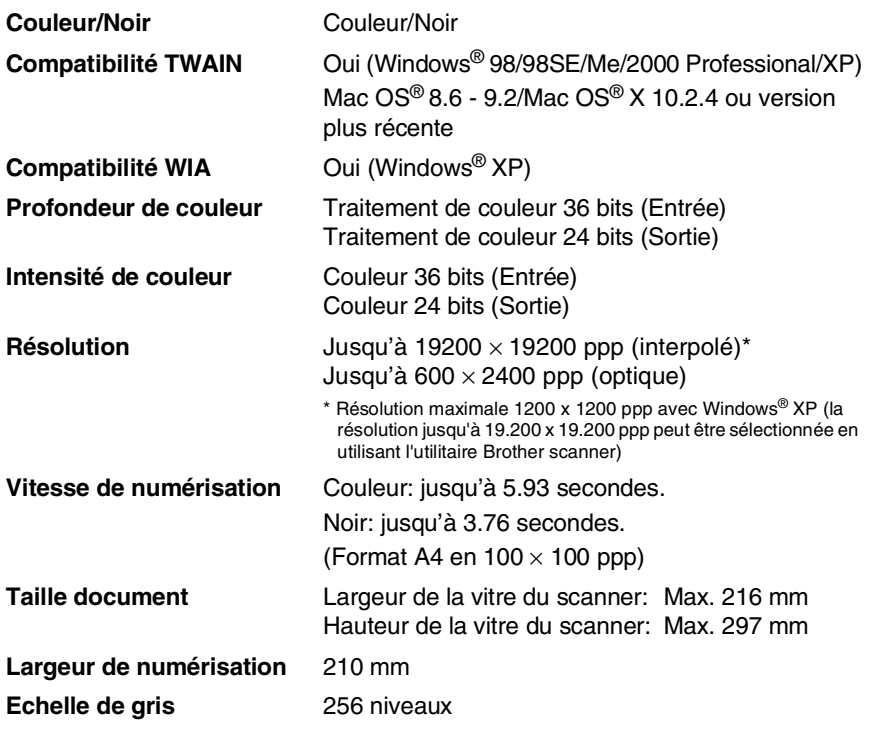

<span id="page-94-0"></span>La numérisation Mac OS® X est prise en charge par Mac OS® X 10.2.4 ou toute autre version supérieure.

### <span id="page-95-0"></span>**Imprimante**

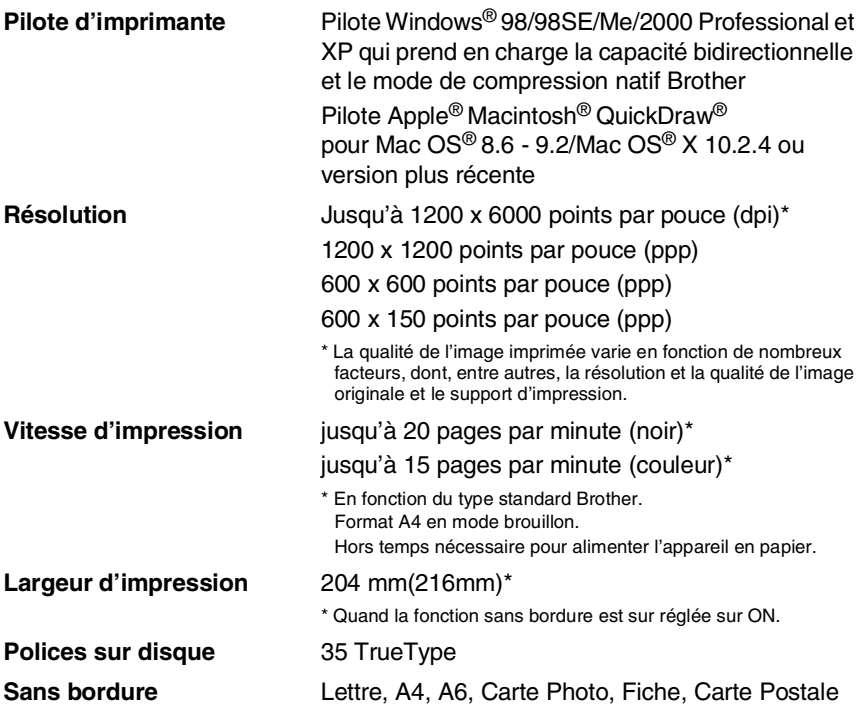

### **Interfaces**

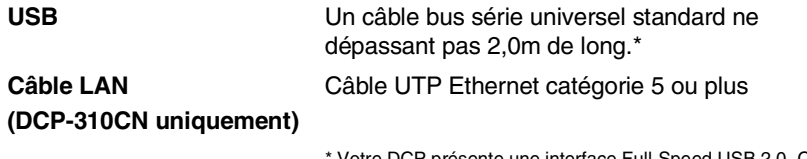

Votre DCP présente une interface Full-Speed USB 2.0. Cette interface est compatibe avec Hi-Speed USB 2.0; toutefois, le taux maximum de transfert de données sera de 12 Mbits/s. Le DCP peut aussi être raccordé à un ordinateur muni d'une interface USB 1.1.

### **Configuration de l'ordinateur**

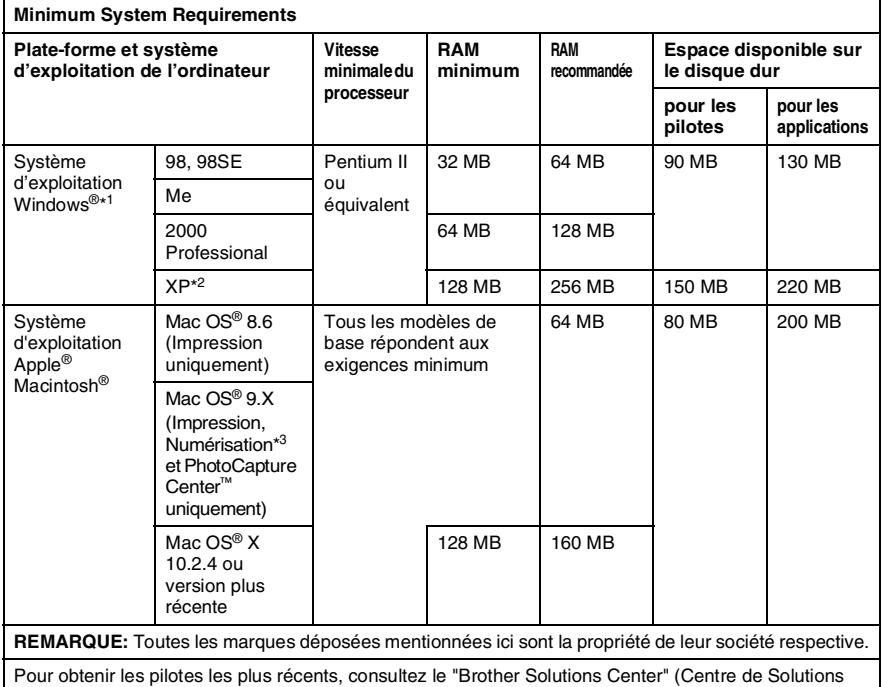

Brother): [http://solutions.brother.com/](http://solutions.brother.com)

\*1 Explorateur Internet Microsoft® 5 ou version plus récente.

- \*2 Numérisation en 1200 x 1200 ppp maximum avec Windows® XP. (Vous pouvez sélectionner des résolutions de 19200 x 19200 ppp maximum avec l'utilitaire de Brother.)
- \* 3 La touche spéciale "Scan" et la numérisation réseau directe (DCP-310CN uniquement) sont prises en charge par les systèmes d'exploitation Mac® de Mac OS® 10.2.4 ou version plus récente.

### <span id="page-97-0"></span>**Consommables**

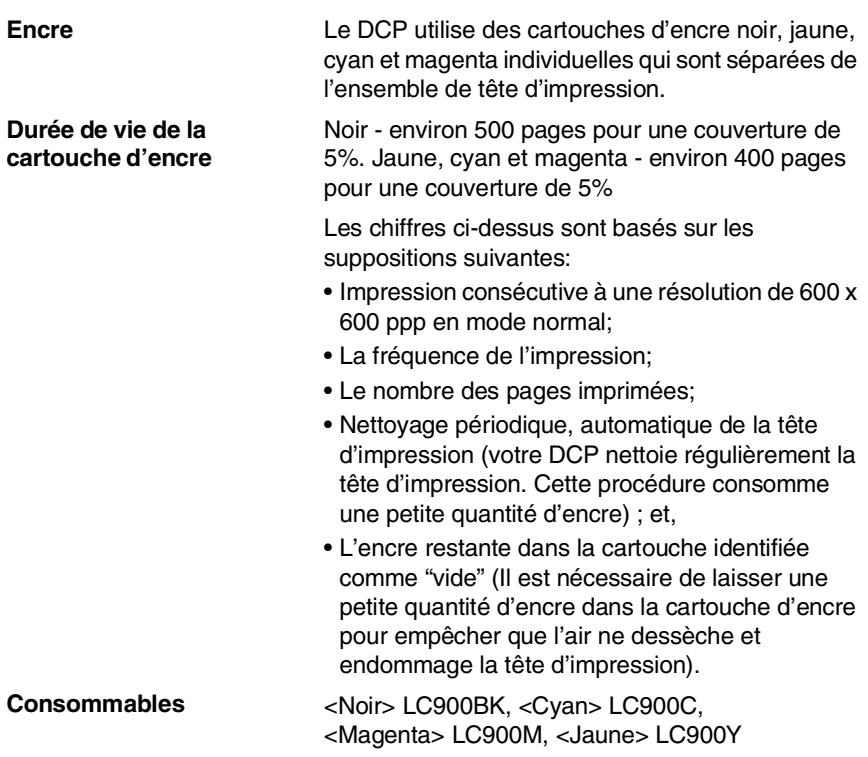

### **Réseau (LAN) (DCP-310CN uniquement)**

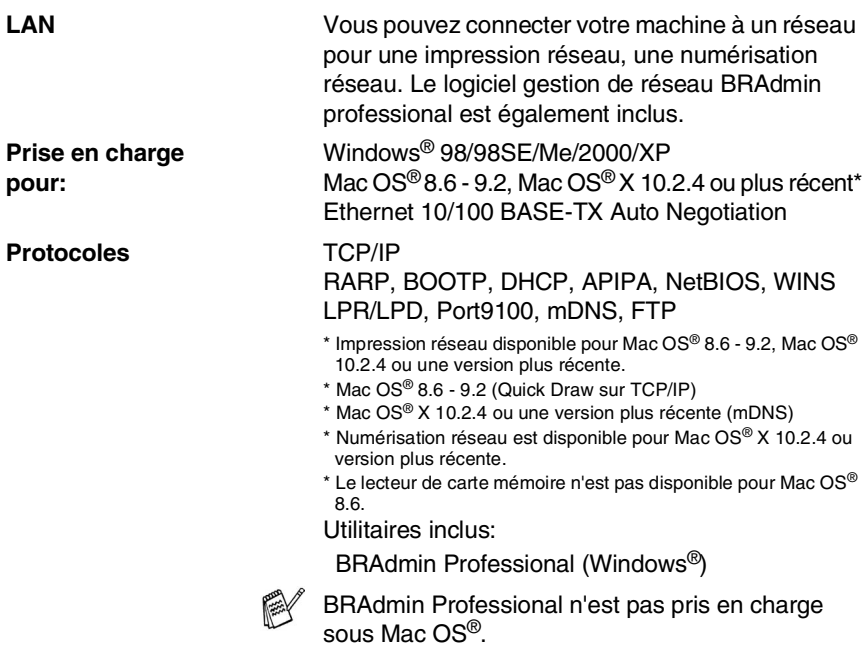

### **Serveur d'impression/numérisation sans fil externe en option (NC-2200w)**

#### **Serveur**

**d'impression/numérisation sans fil externe NC-2200w (en option)**

Le raccordement du serveur

d'impression/numérisation sans fil externe en option (NC-2200w) à votre DCP vous permettra d'imprimer et de numériser sur un réseau sans fil.

**Prise en charge pour:**

**Protocoles TCP/IP** 

**Types de réseau** LAN sans fil IEEE 802.11b

Windows® 98/98SE/Me/2000/XP Mac OS<sup>®</sup> X 10.2.4 ou une version plus récente

ARP, RARP, BOOTP, DHCP, APIPA (Auto IP), WINS/NetBIOS, DNS, LPR/LPD, Port9100, SMB Print, IPP, RawPort, mDNS, TELNET, SNMP, HTTP

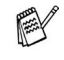

Vous pouvez affecter la touche scan seulement à un seul ordinateur raccordé au réseau.

## **Index**

#### **A**

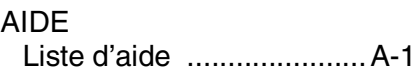

#### **C**

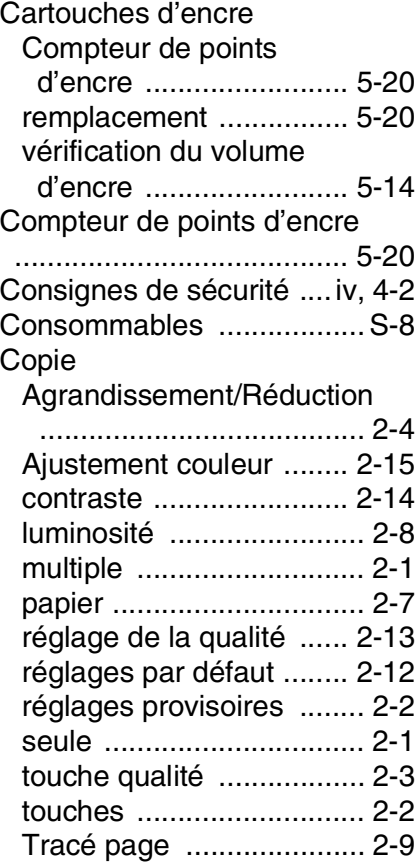

#### **D**

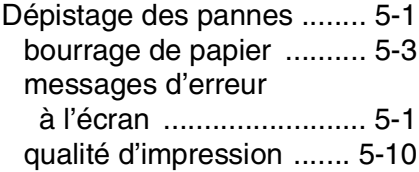

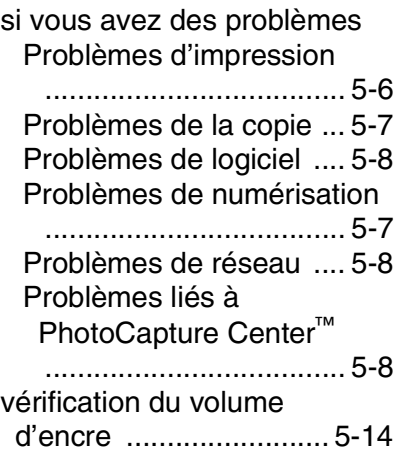

#### **E**

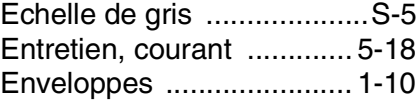

#### **I**

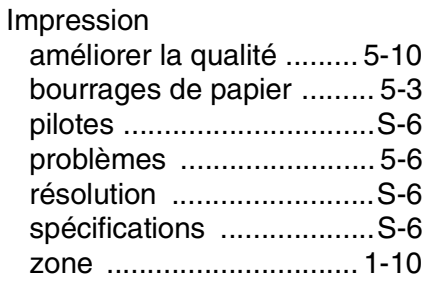

#### **M**

Messages d'erreur

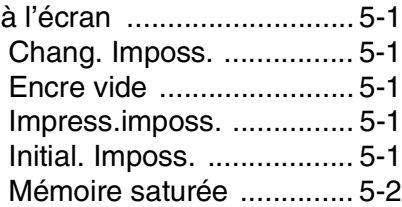

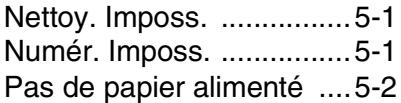

#### **N**

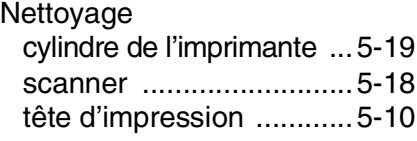

#### **P**

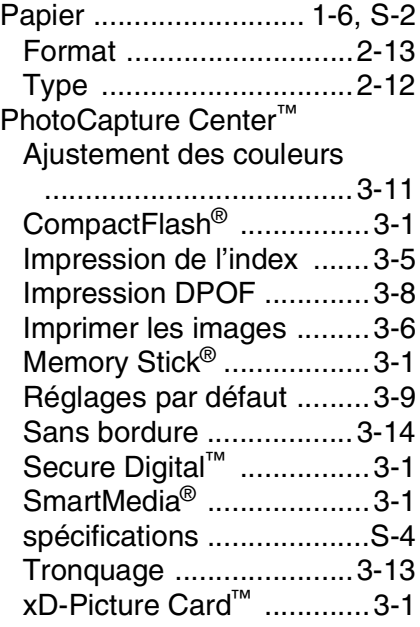

### **R**

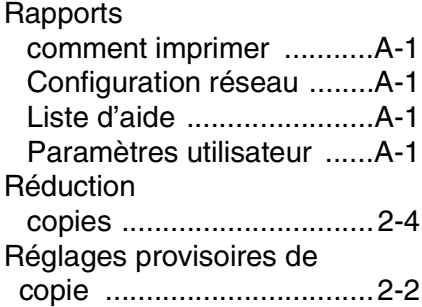

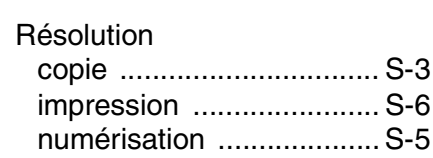

#### **T**

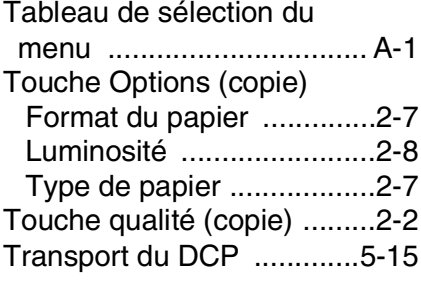

#### **V**

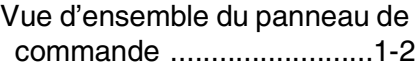

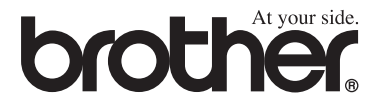

#### **Visitez-nous sous le World Wide Web <http://www.brother.com>**

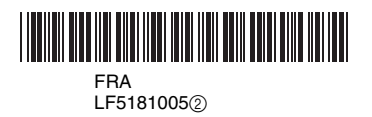